## Creating a certified digital identity

Thank you for your participation in the State, Local, and Tribal Governments Support Programs.

In order to more efficiently and transparently meet the terms and conditions, all participants must have certified digital identity. There is a **three-step process** to receive verified credentials from our certified identity provider (ID.me). We expect the entire process will take about 10 minutes for most people.

To get started, visit https://portal.treasury.gov/cares/s/slt, click on create an account, and follow the instructions.

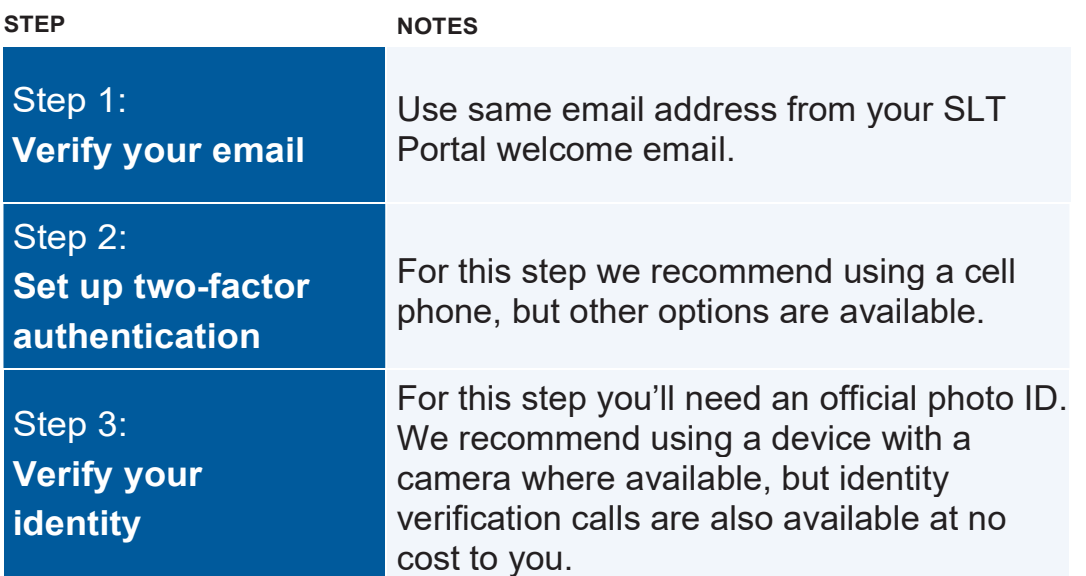

Throughout this process, your information will remain completely secure. The process does not require a credit check.

When you've finished, you'll get a confirmation email that means you can now log in to the SLT Portal with your new ID.me account. The CARES Portal works best with Google Chrome.

If you have questions about using ID.me to establish your credentials, please contact ID.me support at https://help.id.me/. For assistance with technical issues with SLT Portal, please contact us at covidreliefitsupport@treasury.gov. We appreciate your timely action to fulfill these requirements.

### For More Information

While the ID me site has excellent instructions on creating and validating your digital identity, some participants may want step-by-step instructions with screen shots. These detailed instructions are available here: https://home.treasury.g ov/policyissues/coronavirus/assis tance-for-state-localand-tribal-governments

The requirements for CARES Act credentials are defined by NIST SP 800-63 v3 (Digital Identity Guidelines). ID.me is a certified commercial identity provider offering Identity Assurance Level (IAL) 2 and Authentication Assurance Level (AAL) 2 credentials. No Personally Identifiable Information will be retained by ID.me.

For additional information on verifying your information with ID.me, navigate to the ID.me + Treasury support page.

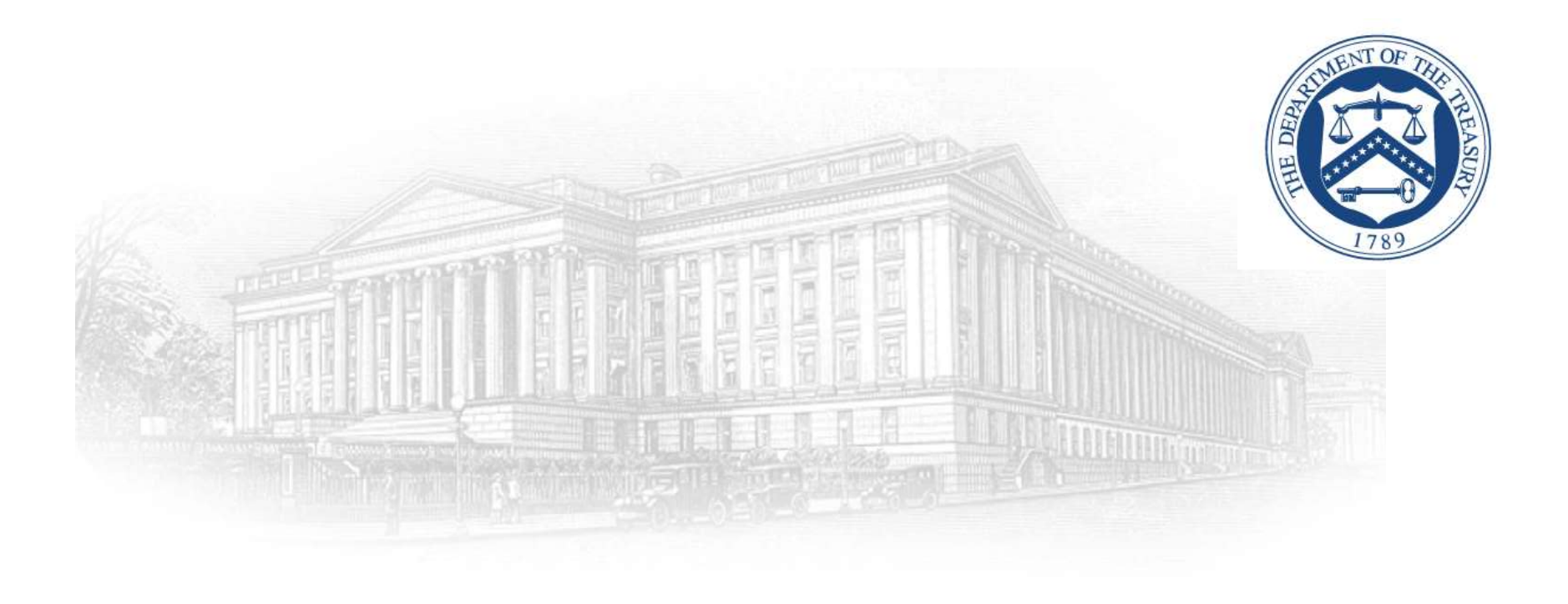

## **SLT Portal**

Create an ID.me AccountApril 2021

## Introduction

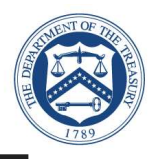

This document outlines the processes associated for recedentialing and identity proofing as defined by<br>
NIST SP 800-63 v3, Digital lelentity Guidelines, to obtain an ID.me recelential. ID.me is a certified<br>
commercial ide

- to sign up with ID.me through the following three-step process:
	-
	-
	- - -
			-
- 
- 
- -

### Launch Website & Sign Up for ID.me

- -
	- Click the following link:<br>
	 <u>https://portal.treasury.gov/cares/s/slt</u><br>
	 *For best site performance, it is recommended*<br>
	Select **create an ID.me account**<br>
	 Input the email address and create a password For best site performance, it is recommended that you use Google Chrome<br>
	t create an ID.me account<br>
	Input the email address and create a password<br>
	Check Box – Accept terms of service and privacy policy<br>
	Select Greate an ID
- -
	-
	-

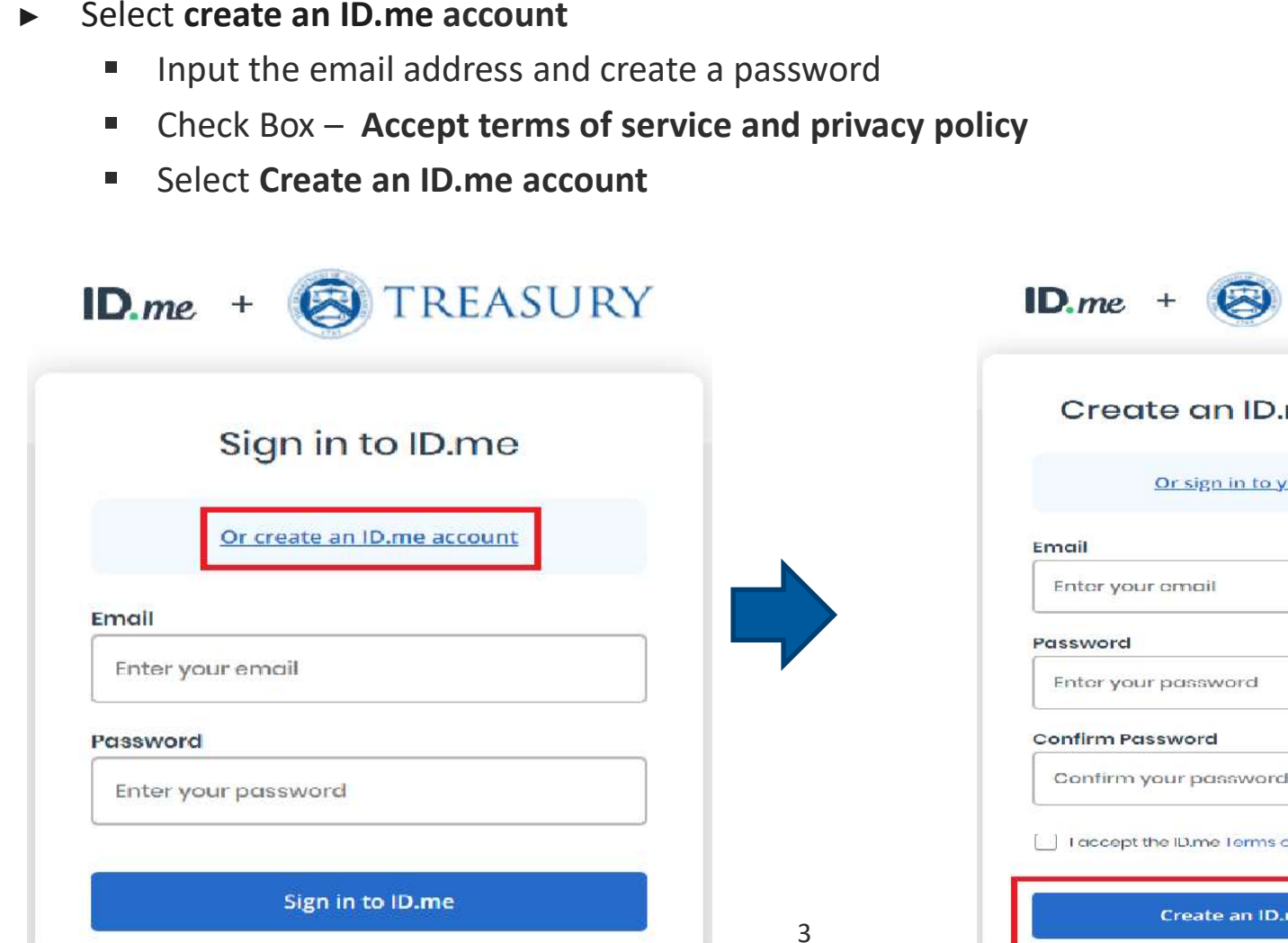

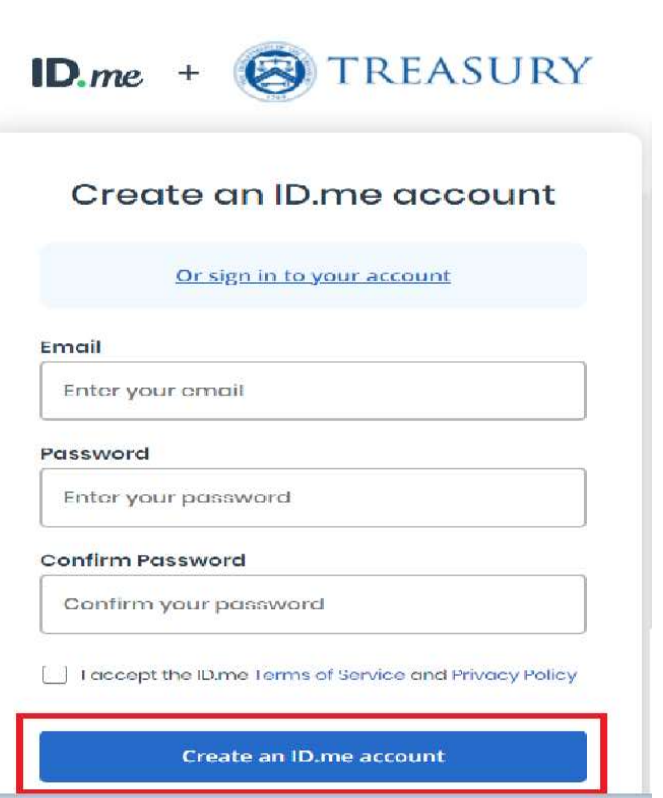

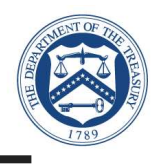

## Email Confirmation

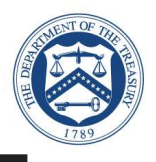

- $\blacktriangleright$ 
	- ID.me will send a confirmation email to the email<br>account you used to register<br>
	ID.me will send a confirmation email with 6<br>
	digit code<br>
	Once you select **Confirm Your Email** in your<br>
	email, ID.me will verify automatically<br>
	- ID.me will send a confirmation email with 6<br>digit code<br>Once you select **Confirm Your Email** in your<br>email, ID.me will verify automatically<br>Select **Continue** digit code<br>Once you select **Confirm Your Email** in you<br>email, ID.me will verify automatically<br>Select **Continue** Once you select **Confirm Your Email** in your<br>email, ID.me will verify automatically<br>Select **Continue**<br>
	- Select Continue<br>
	Select Continue<br>
	The Selection<br>
	Select Continue<br>
	Select Continue<br>
	Select Continue

Note: Web browser session is suspended until you respond to the ID.me email confirmation. The email confirmation link and code will expire after 15 minutes.

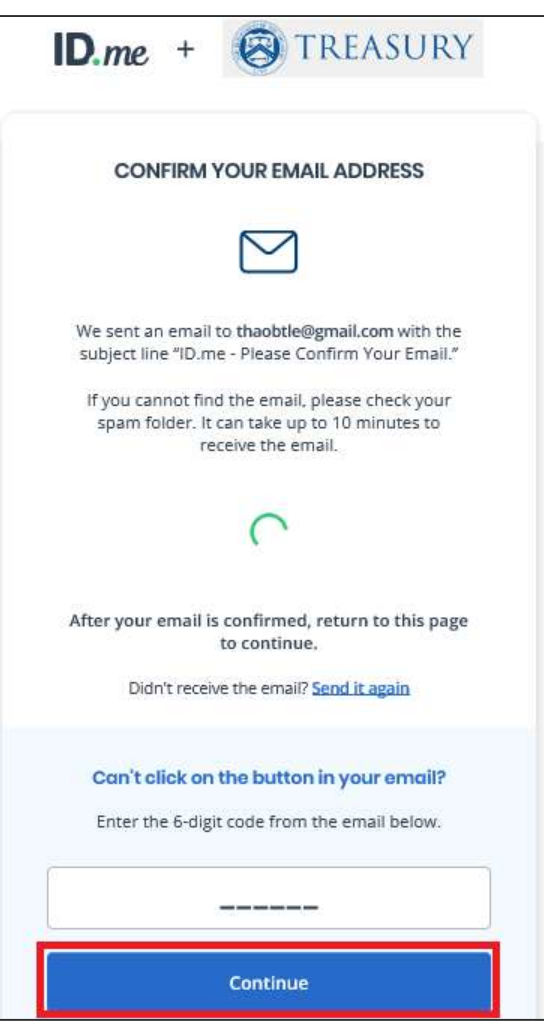

## Email Confirmation

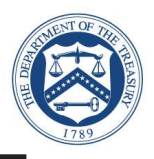

- - Open the ID.me email and acknowledge the receipt<br>
	 Below is a example of the email you will receive (left image) with conformation and 6 digit<br>
	code<br>
	 Select Confirm your Email button, you will see the confirmation noti
		-
		-

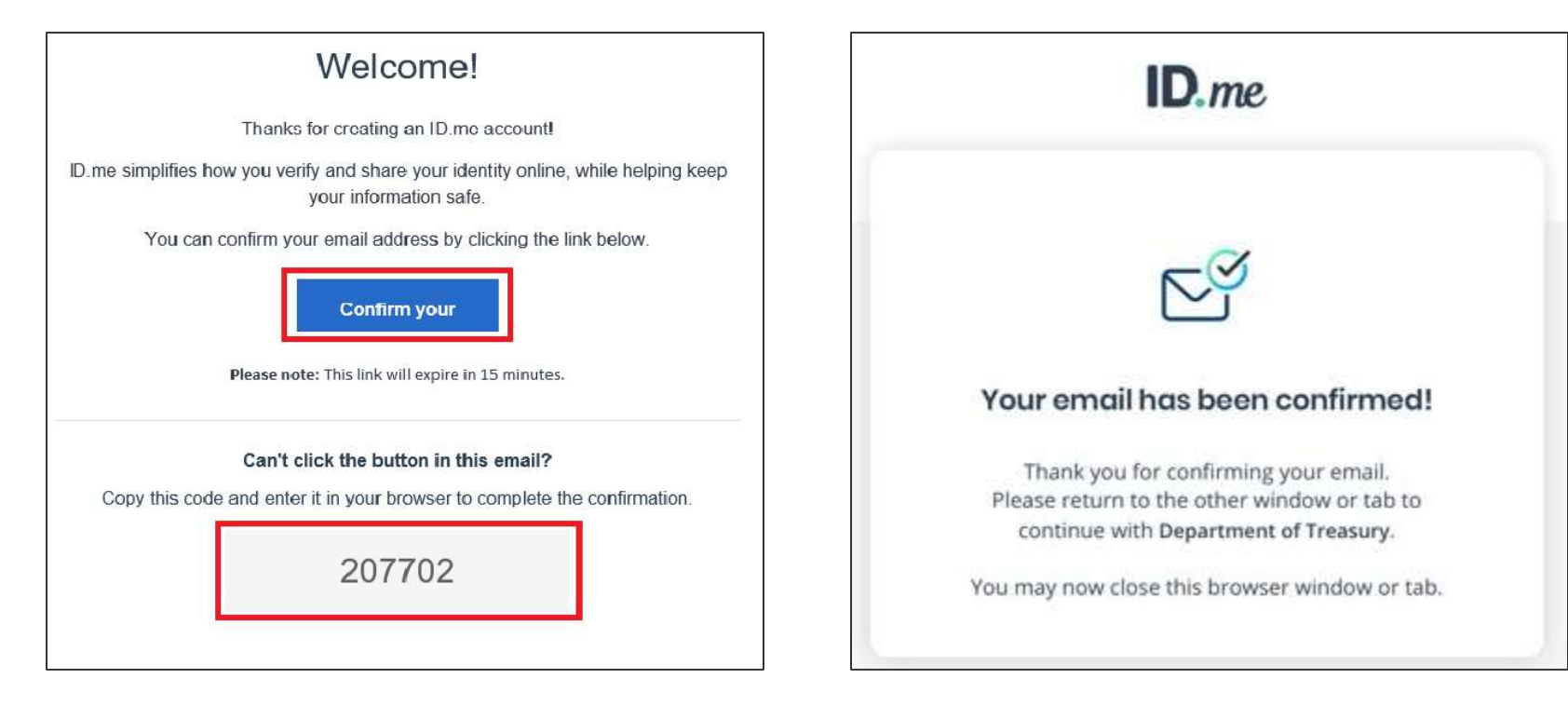

## Two-Factor Authentication

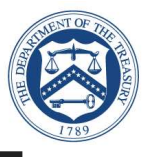

- Select one of the options to setup multi-factor<br>
authentication options<br>
Text Message or Phone Call (Preferred)<br>
Push Notification<br>
Gode Generator Application<br>
FIDO U2F Security Key  $\blacktriangleright$ 
	- Text Message or Phone Call (Preferred)<br>
	Push Notification<br>
	Code Generator Application<br>
	FIDO U2F Security Key<br>
	Mobile Yubikey
	-
	- Code Generator Application<br>FIDO U2F Security Key<br>Mobile Yubikey<br>
	- FIDO U2F Security Key<br>Mobile Yubikey<br>
	- $\blacksquare$

Note: This presentation captures screen **Note:** This presentation captures screen<br>shots for the first option: Text Message or<br>Phone Call.<br> $\blacksquare$ 

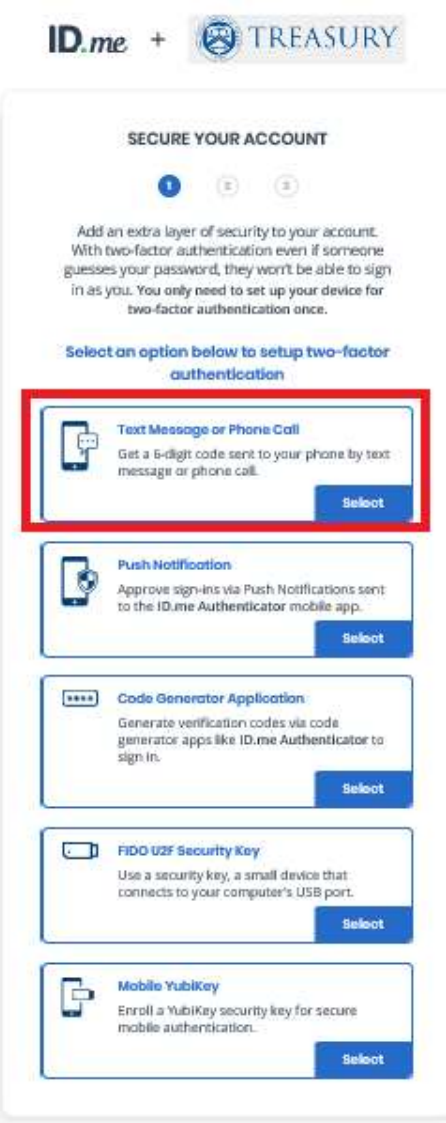

## Two-Factor Authentication: Text Message or Phone Call

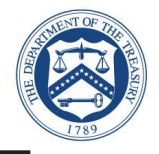

- $\blacktriangleright$ 
	- Enter **your phone number**<br>Select **Text message**<br>Select **Continue**
	-
	- **Contract** Select **Continue**<br>
	Select Continue

**Note:** Please use your valid mobile phone number.<br>number.

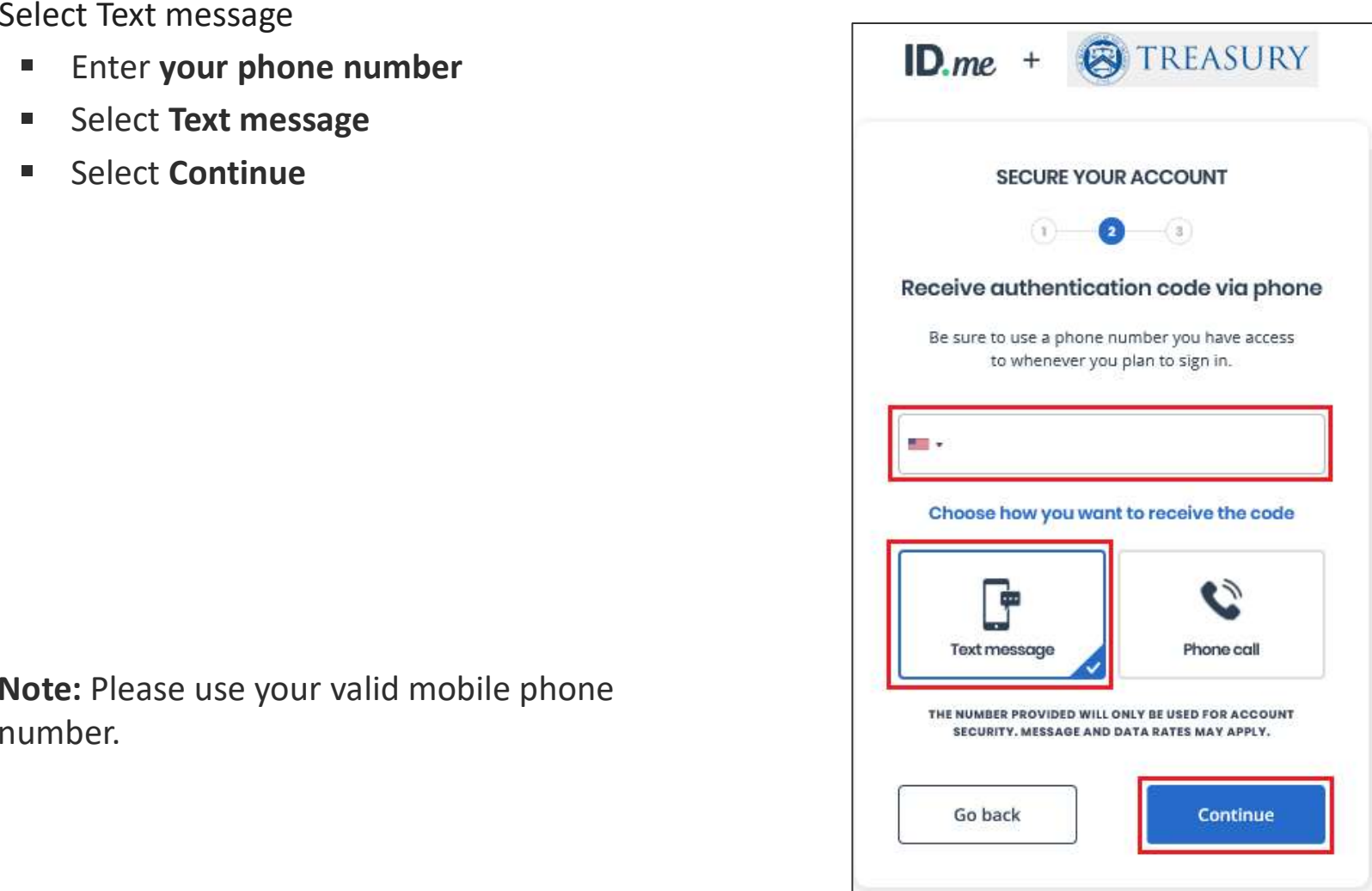

### 8

## Two-Factor Authentication: Text Message or Phone Call

- Verify phone number  $\blacktriangleright$ 
	- 6 digit verification code generated  $\blacksquare$ automatically
	- **Select Continue**  $\blacksquare$

Your **ID.me** verification code is 882353 Don't share it. We will never call to ask for it.

Note: The code will expire after 15 minutes.

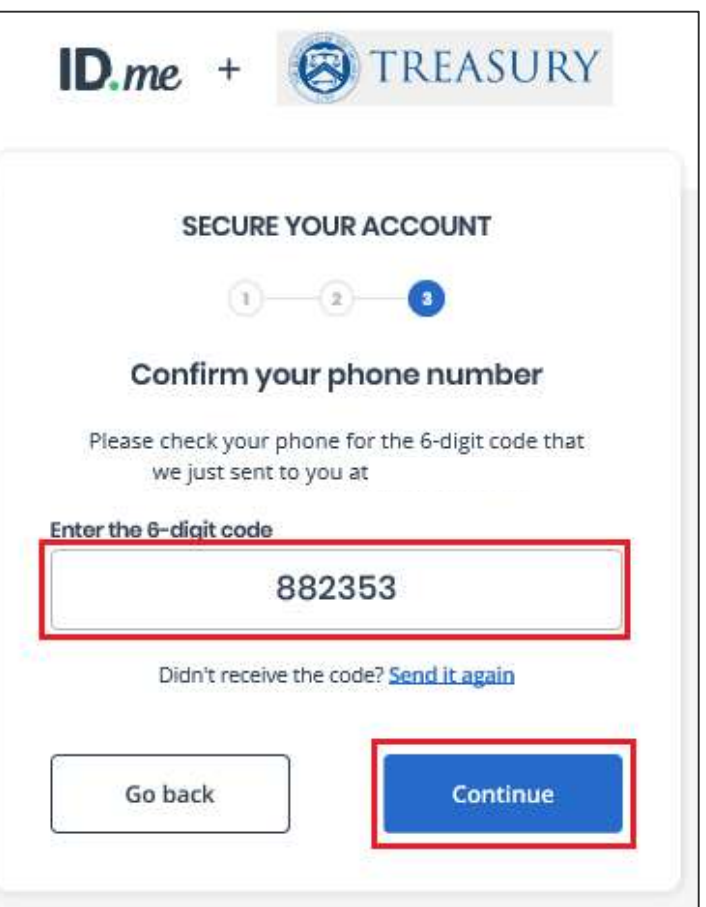

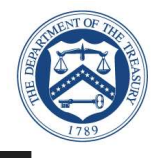

## Multi-Factor Authentication: Text Message or Phone Call

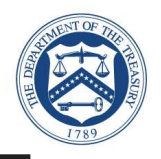

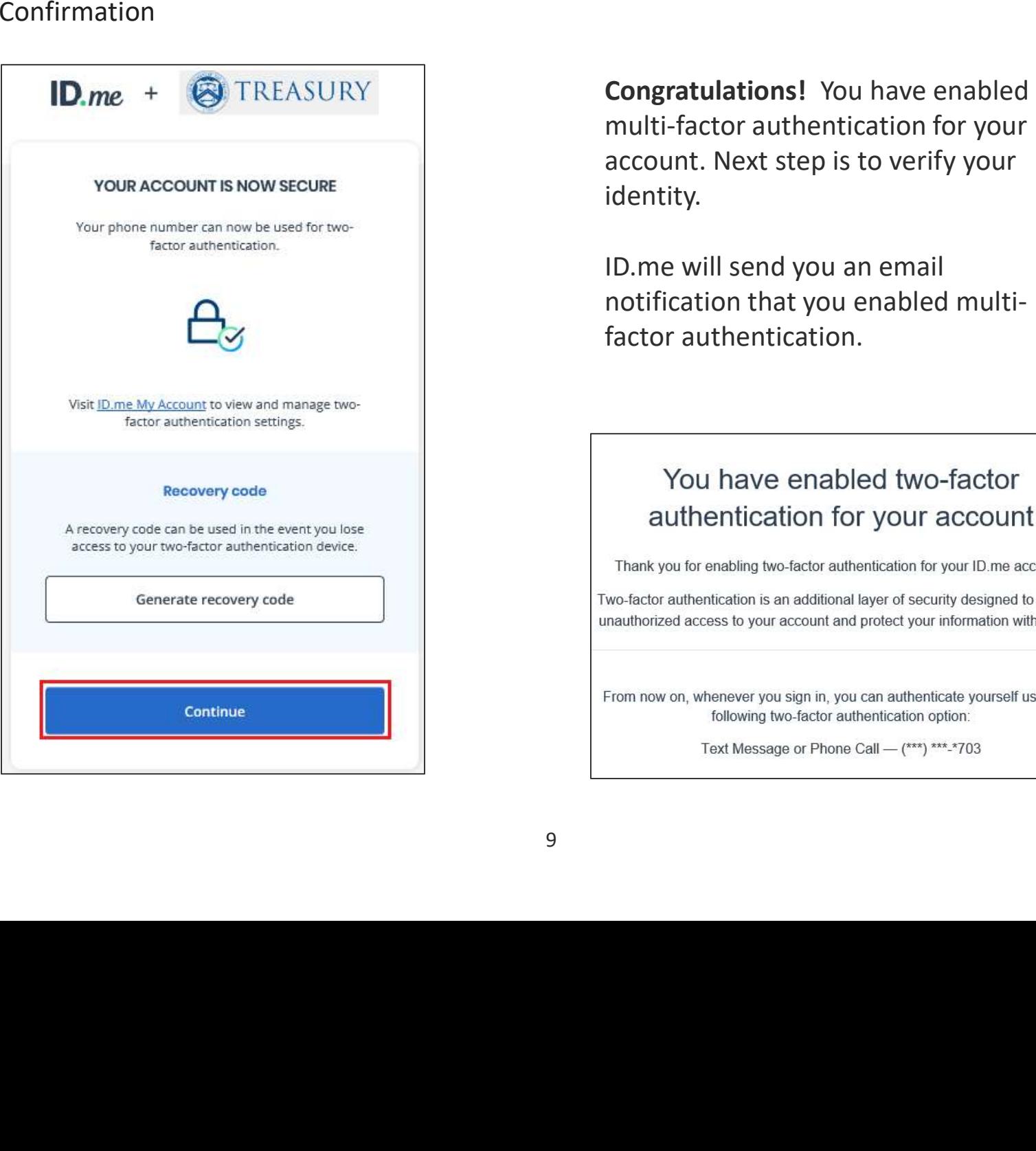

## Identity Verification

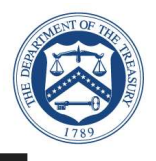

- - - -
		-
		-
	- - -

Choose a verification method<br>
• Option 1:<br>
• Upload photos of your license or state ID (Preferred)<br>
» Slides 11-21<br>
• Upload a photo of your passport<br>
• Upload a photo of your passport card<br>
• Option 2:<br>
• I don't live in

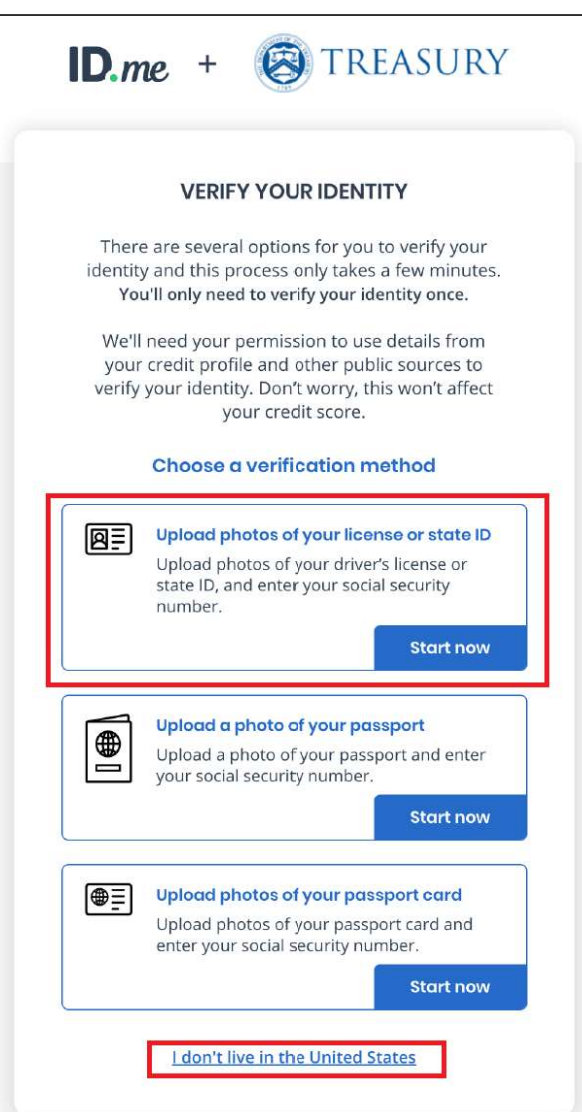

# Option 1: Upload Photos of Your License or State ID<br>
► Step 1<br>
■ Choose how to submit photos<br>
• Take a picture with my device

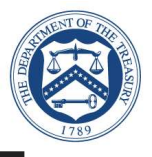

- $\blacktriangleright$ 
	- -
		-

Step 1<br>
• Choose how to submit photos<br>
• Take a picture with my device<br>
• Upload a photo<br>
Note: This presentation captures screen<br>
shots for the first option: Take a picture<br>
with my device.

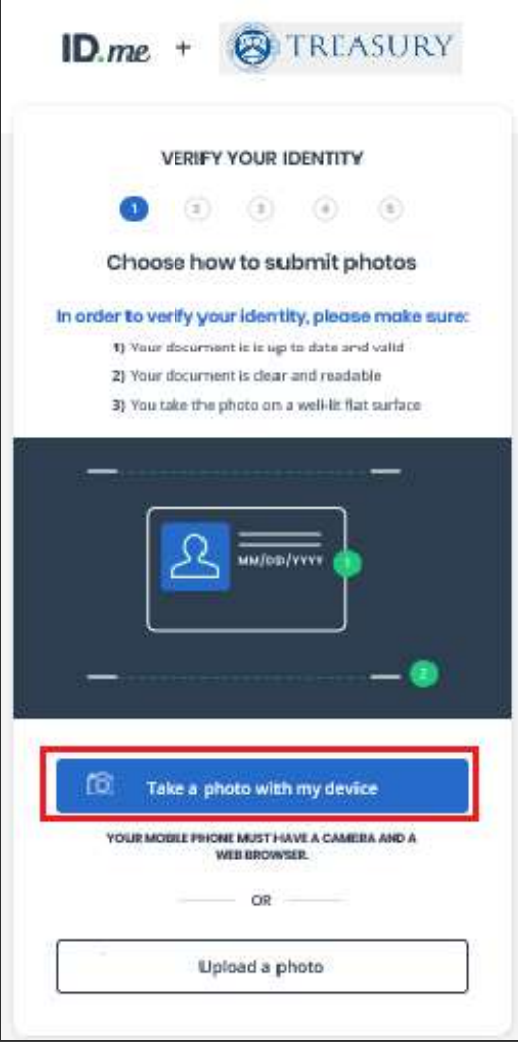

# Option 1: Upload Photos of Your License or State ID<br>
► Step 1 (continued)<br>
■ Enter your phone number<br>
■ Select Continue

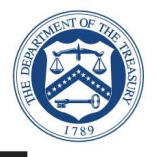

- - Step 1 (continued)<br>
	 Enter your phone number<br>
	 Select Continue<br>
	<br>
	1
		-

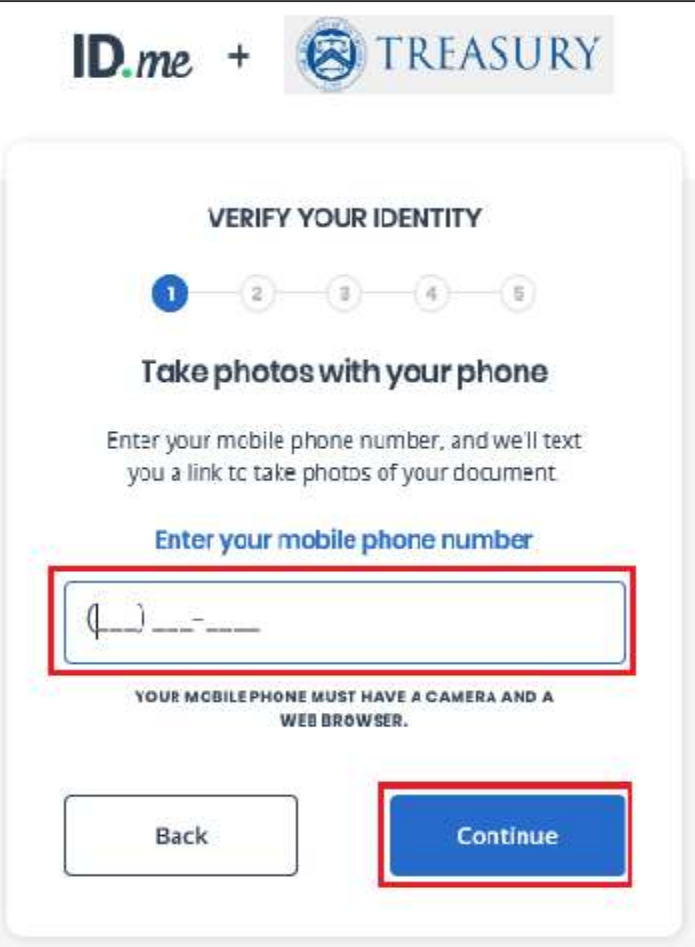

# Option 1: Upload Photos of Your License or State ID<br>
► Step 1 (continued)<br>
– A text message will be sent to your phone<br>
– ID.*me* +

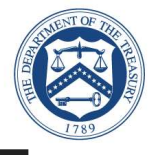

- $\blacktriangleright$ 
	-

Note: You current web browser session is<br>Note: You current web browser session is<br>suspended until you respond to the action<br>required.

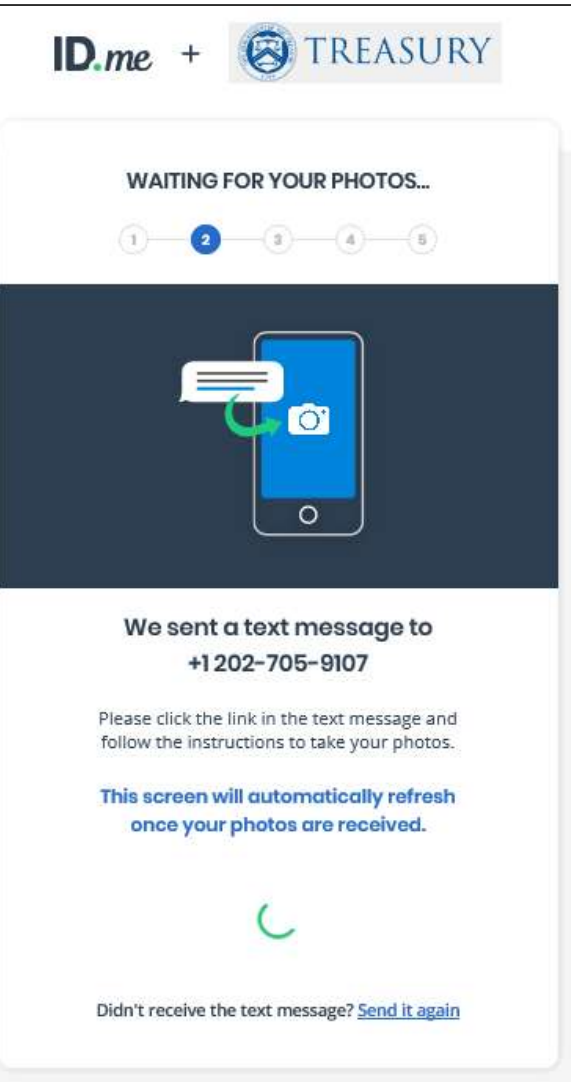

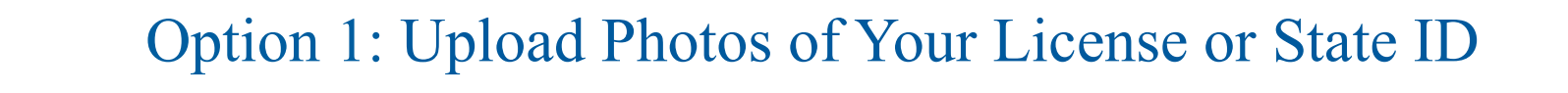

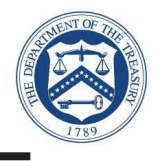

- - Step 2<br>ID.me will send a text to your phone
		- Select the link from your phone to upload the front<br>and back of your photo ID<br> $\blacksquare$

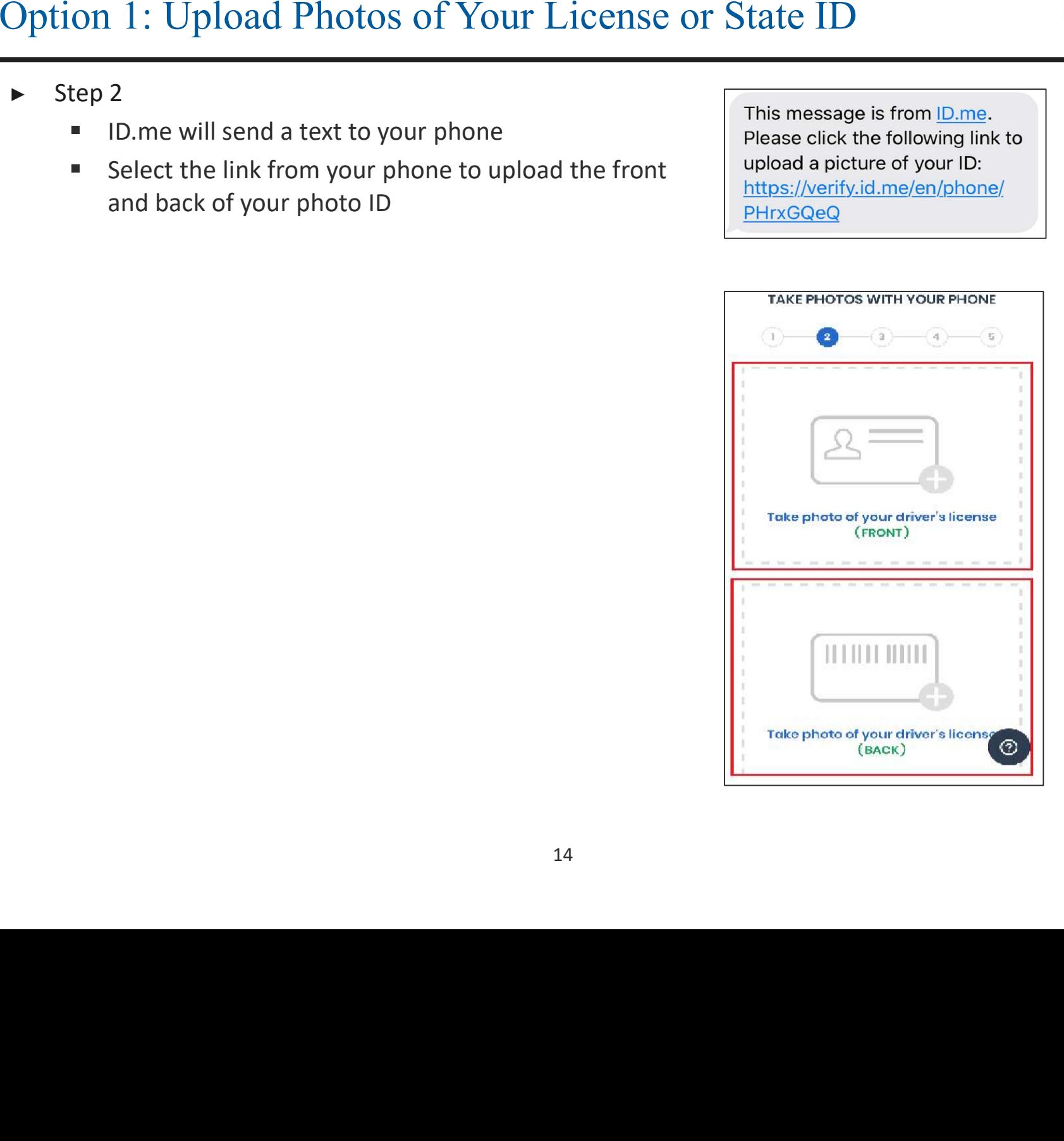

- -
	-
	-

Step 3<br>
• Consent to ID.me capturing biometric<br>
information 1<br>
• Follow the instructions carefully to take the video<br>
selfie<br>
• For more information on how to upload a<br>
video selfie, please reference this <u>help</u><br>
article o

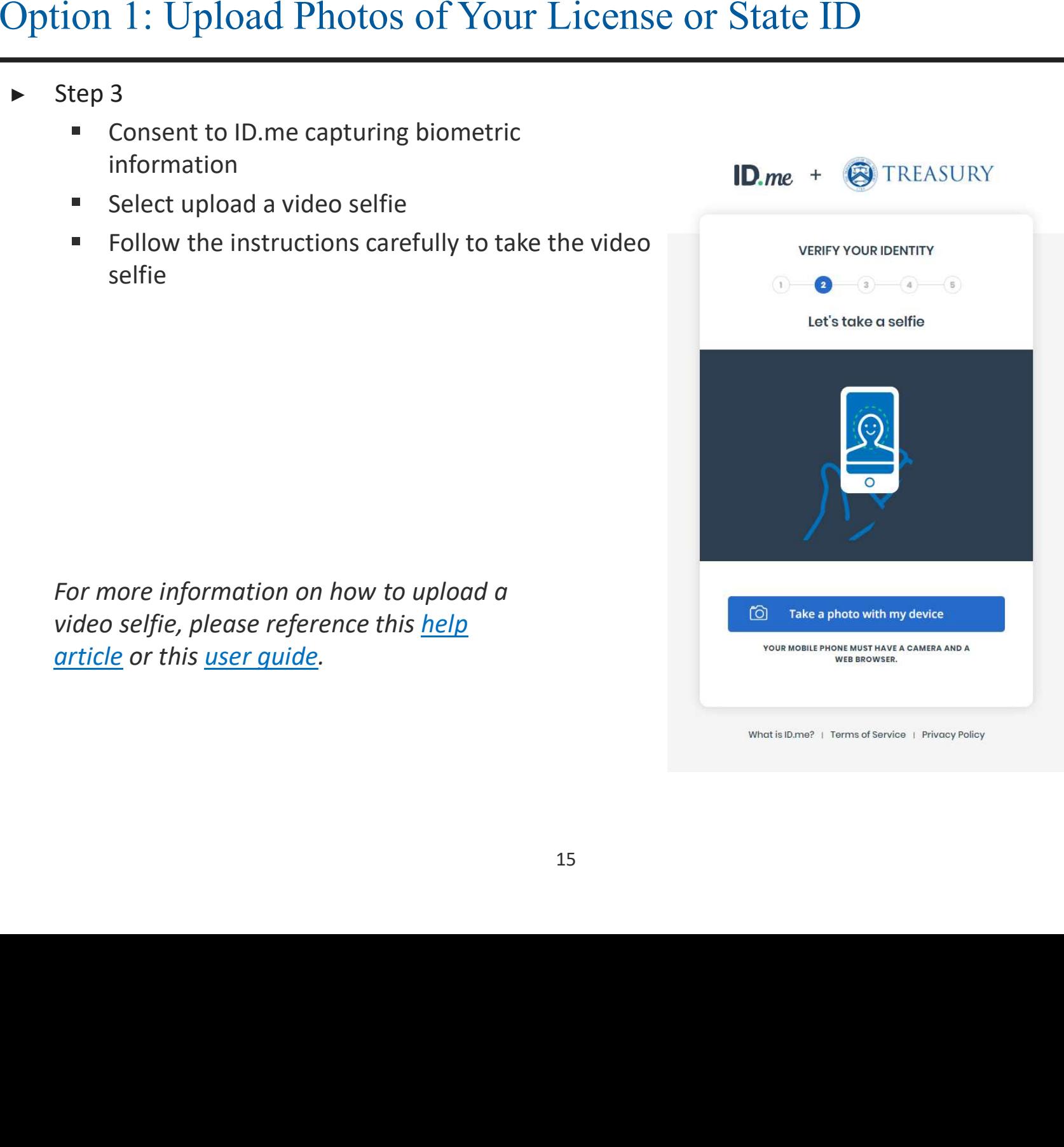

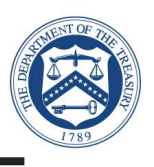

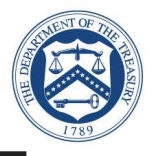

- -
	-

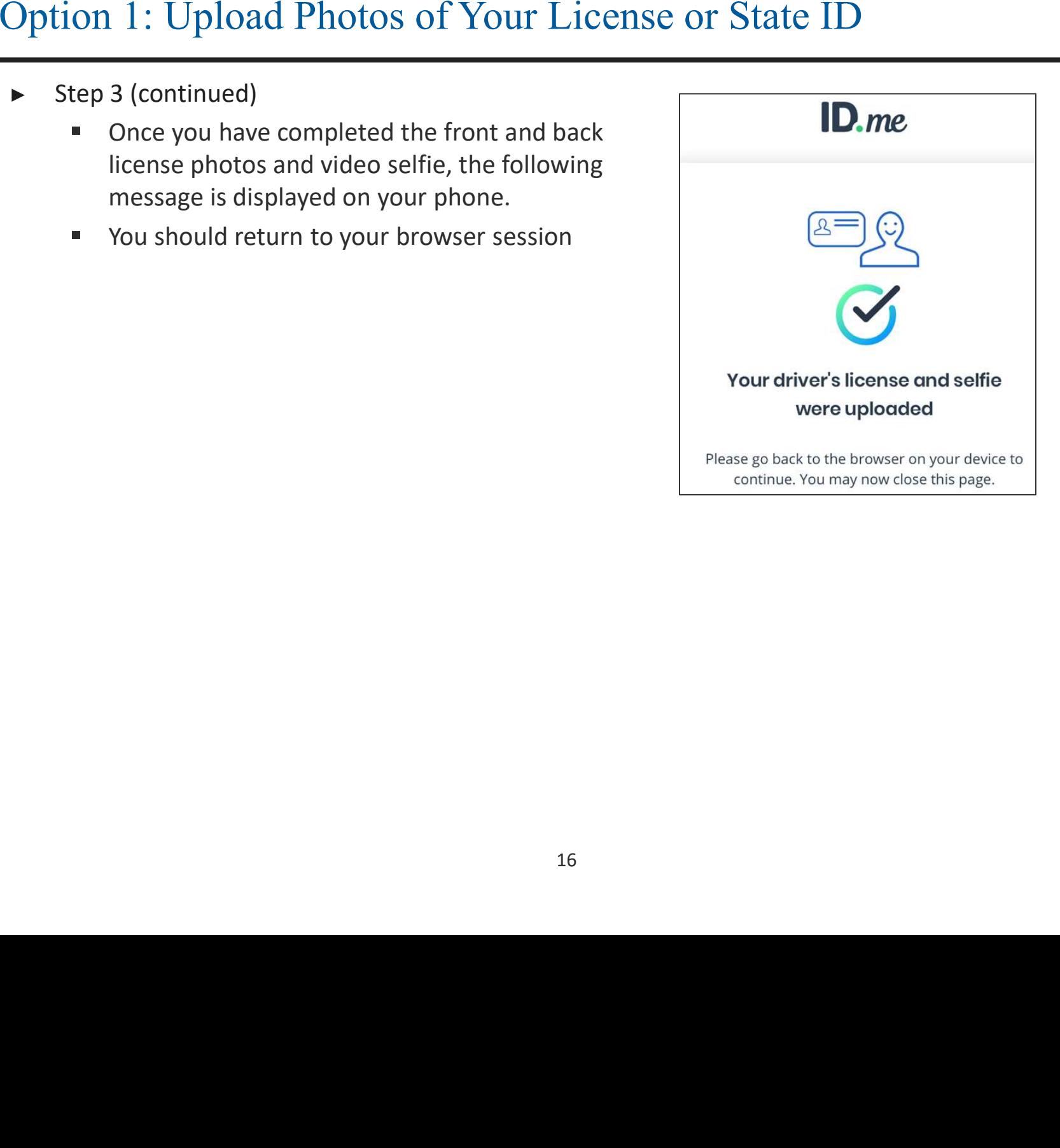

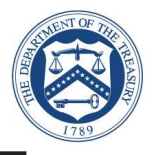

- -
	-
	-

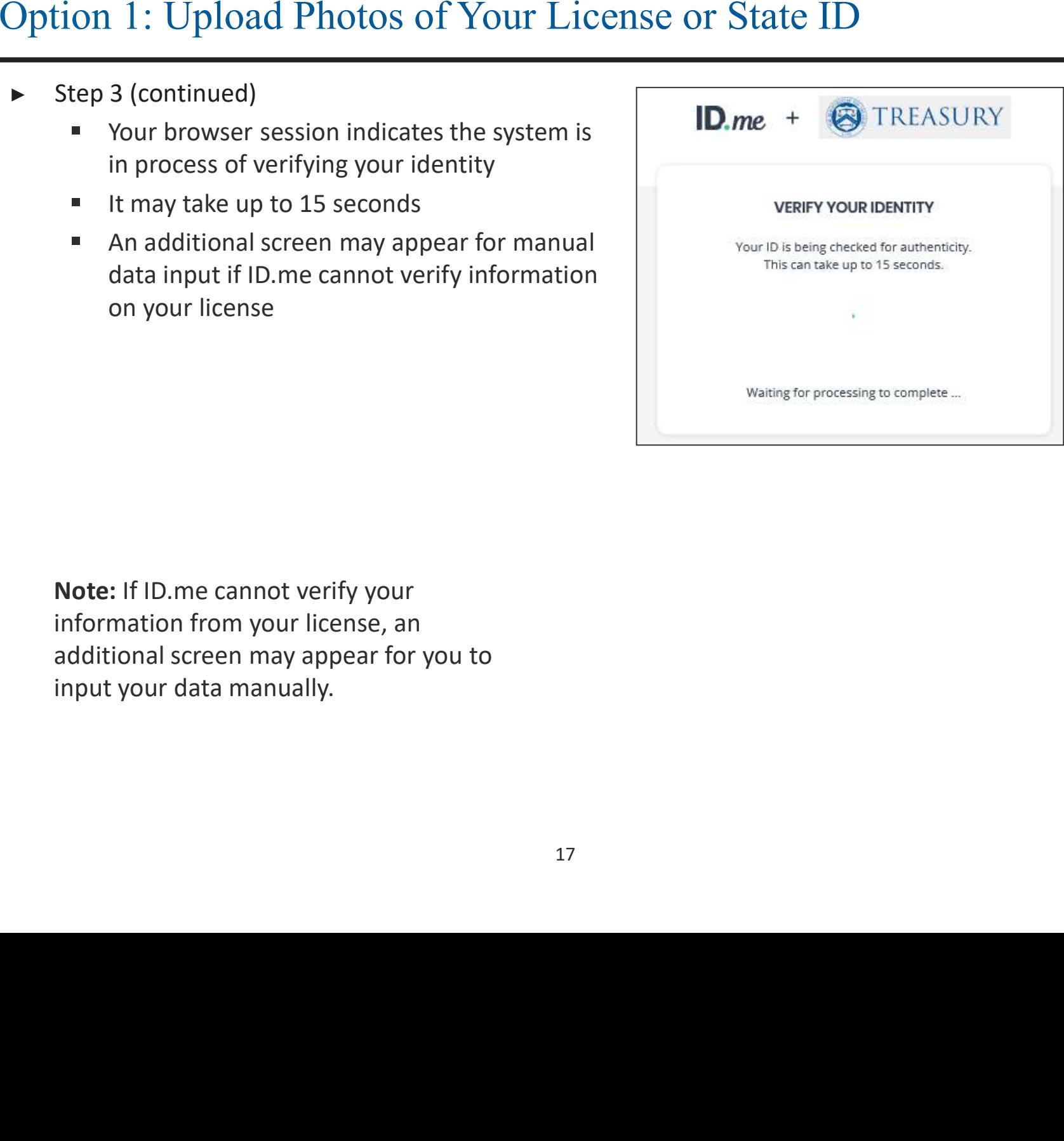

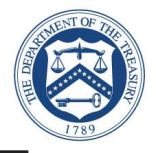

- -
	-
	-

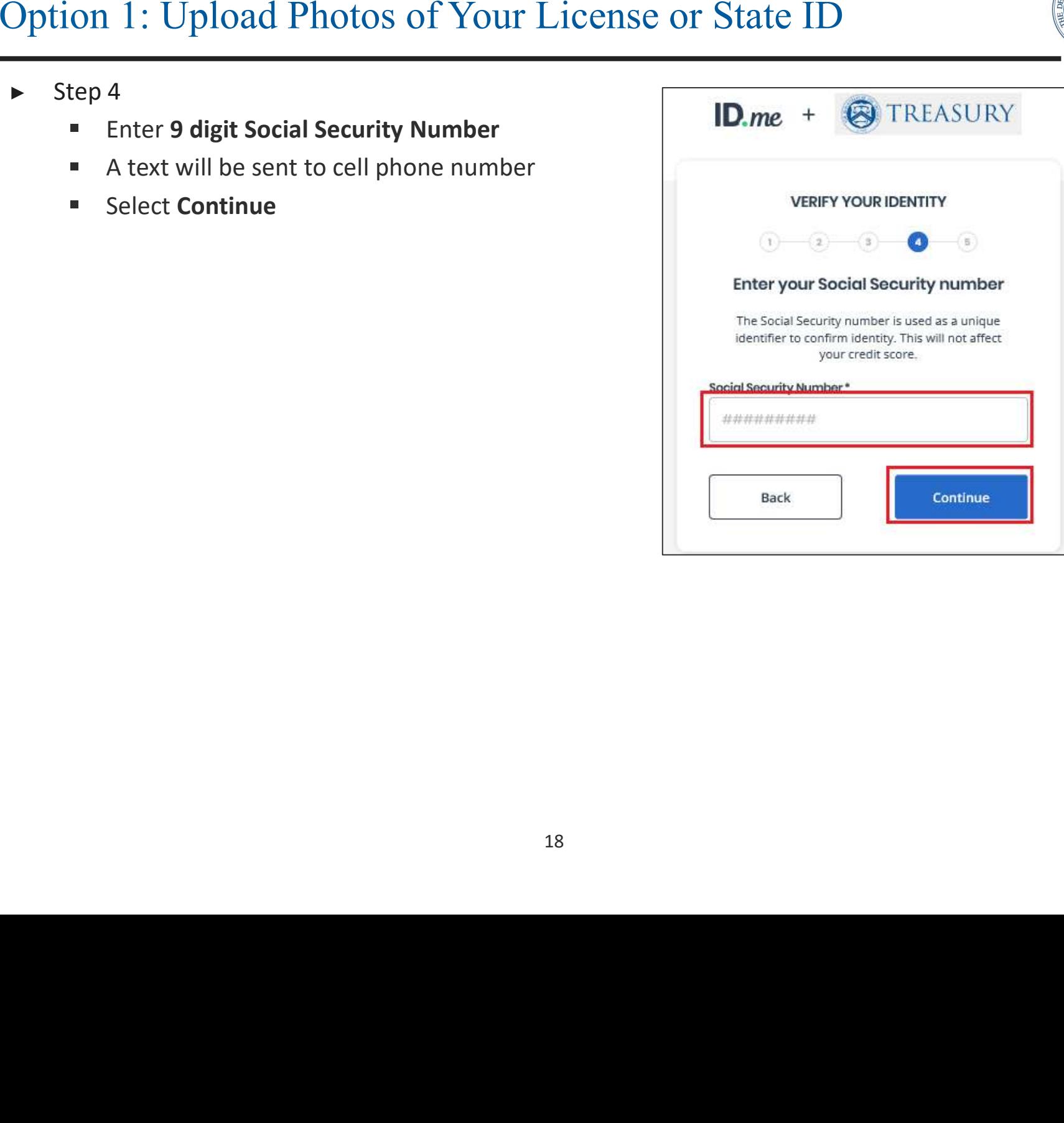

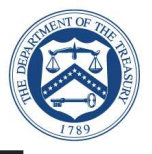

- -
	-
	-

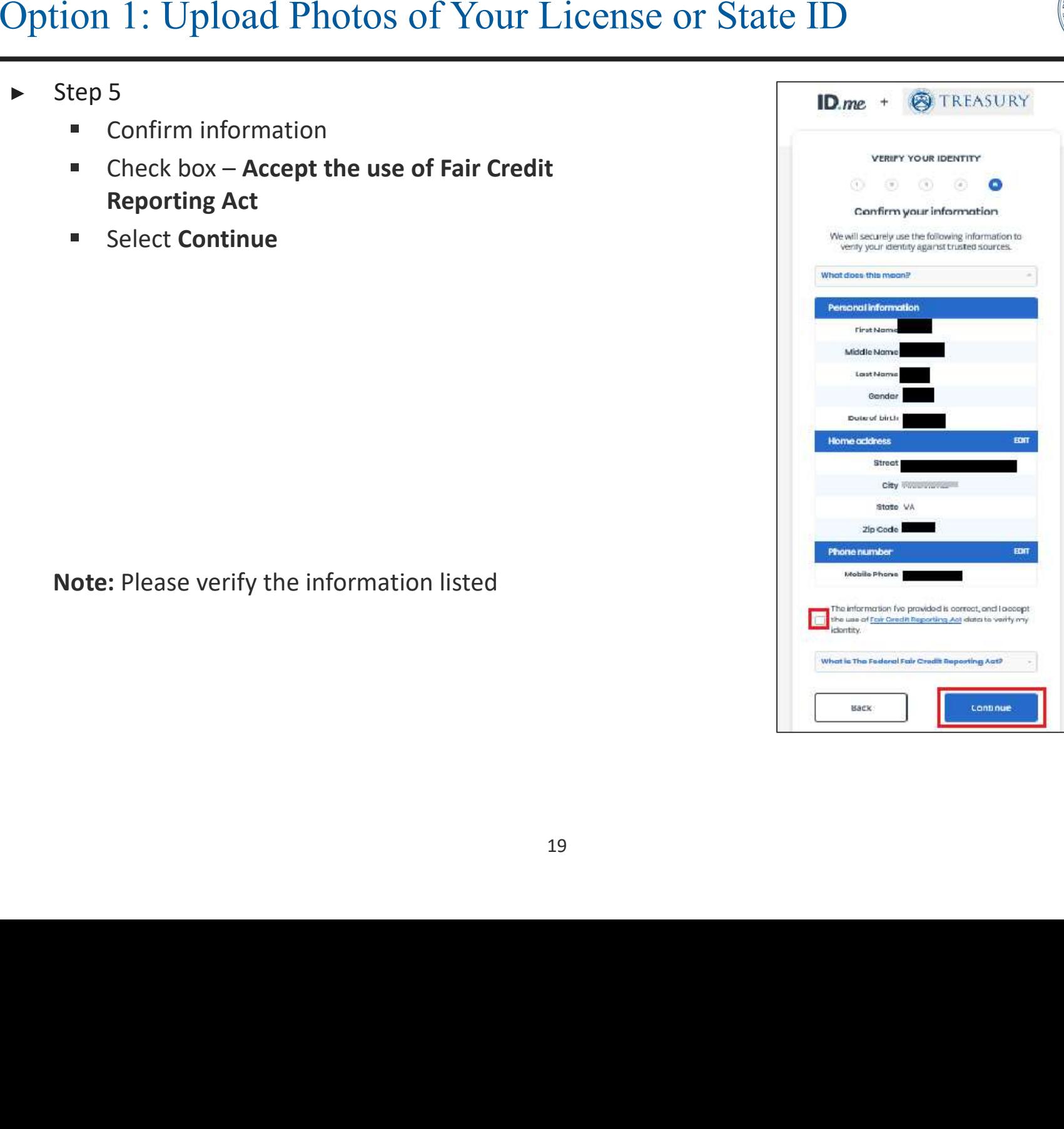

## **Option 1: Upload Photos of Your License or State ID**

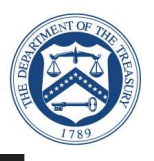

- Step 5 (continued)
	- Your browser session indicates the system is  $\blacksquare$ in process of verifying your identity
	- Consent to sharing your information with the  $\blacksquare$ **Department of Treasury**
	- ID.me will send you a Congratulations email  $\blacksquare$
	- Skip to Slide 36 if ID.me completed your  $\blacksquare$ identity verification

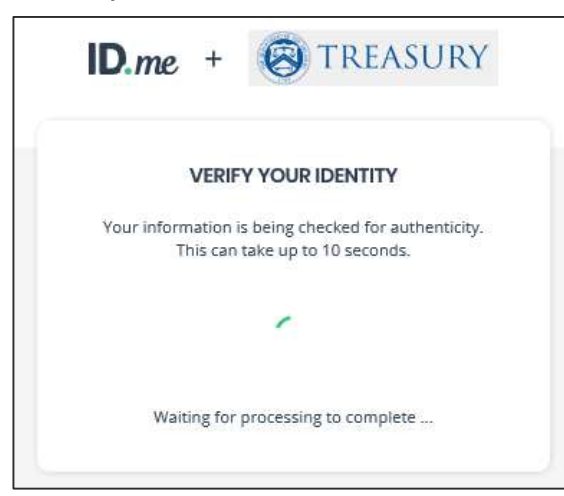

Note: If ID.me cannot verify your SSN or phone number, an additional screen may appear for you to input your data manually.

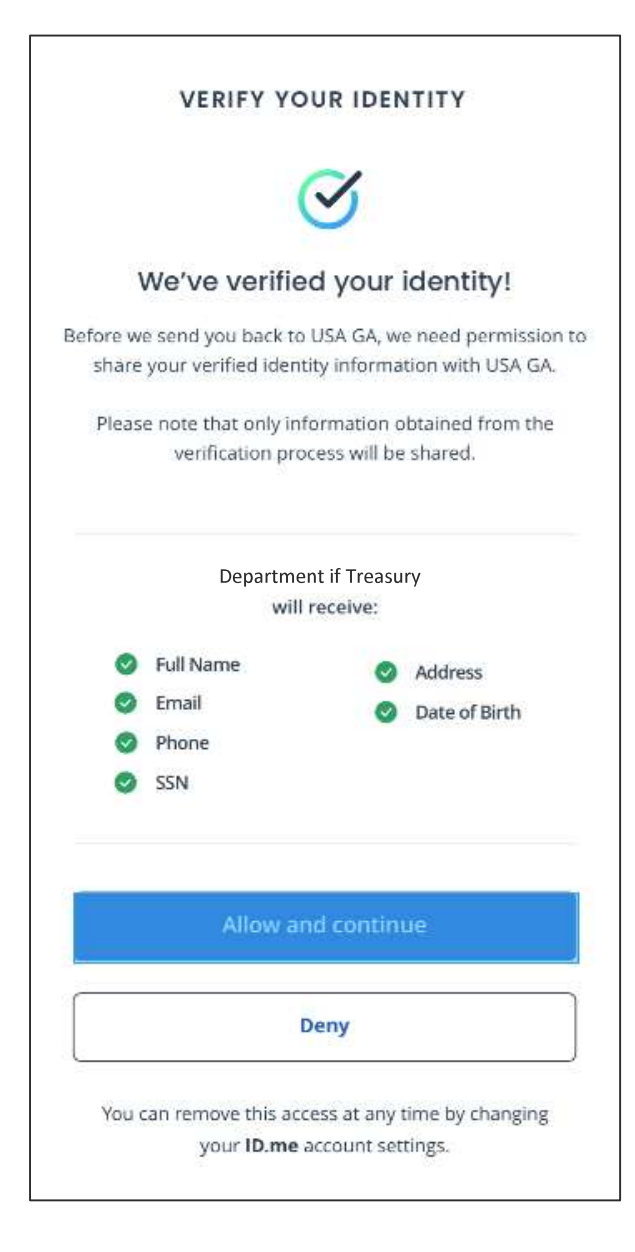

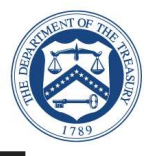

- -
	- - -
			-
			-
			-
			-

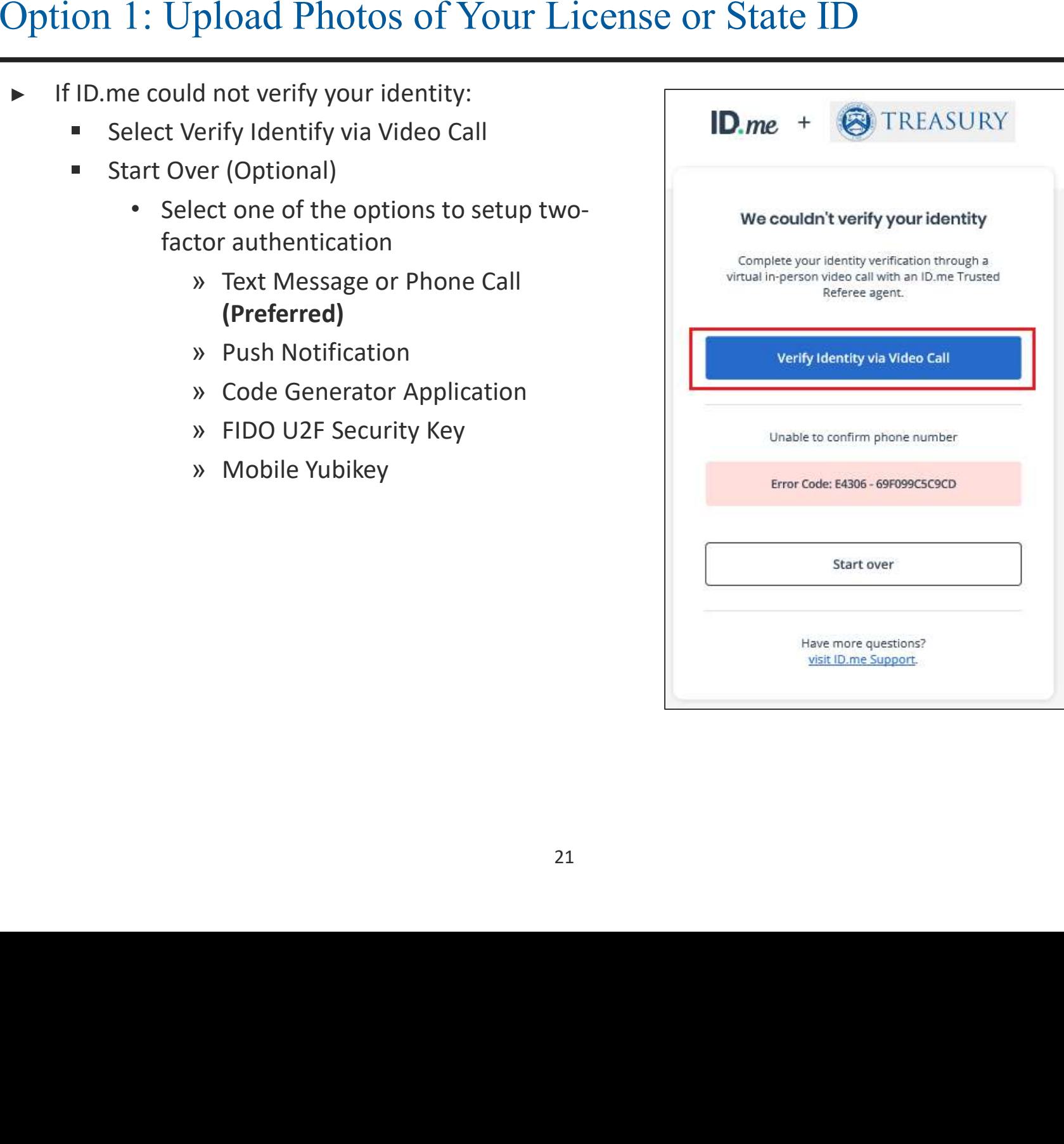

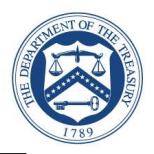

**Option B: User initiates Virtual In-**

Person Identity Proofing after one

unsuccessful online (self-service)

identity proofing attempt

**Option A: User initiates Virtual In-Person** Identity Proofing by selecting "I don't live in the United States"

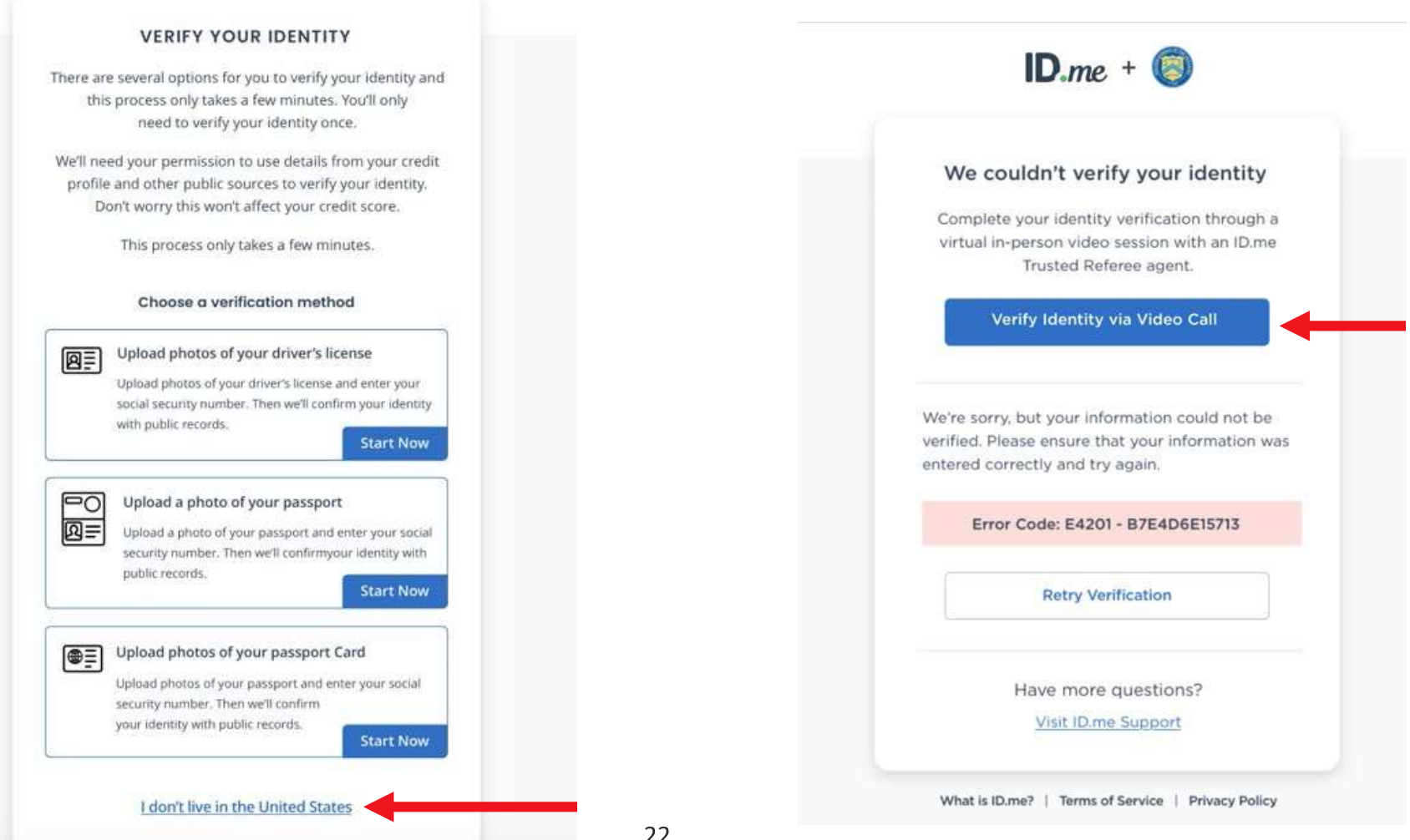

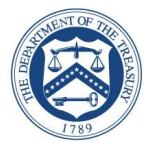

- Review the overview of the 3 step identity verification  $\blacksquare$ process
- When you are ready to proceed, select "Get Started"  $\blacktriangleright$

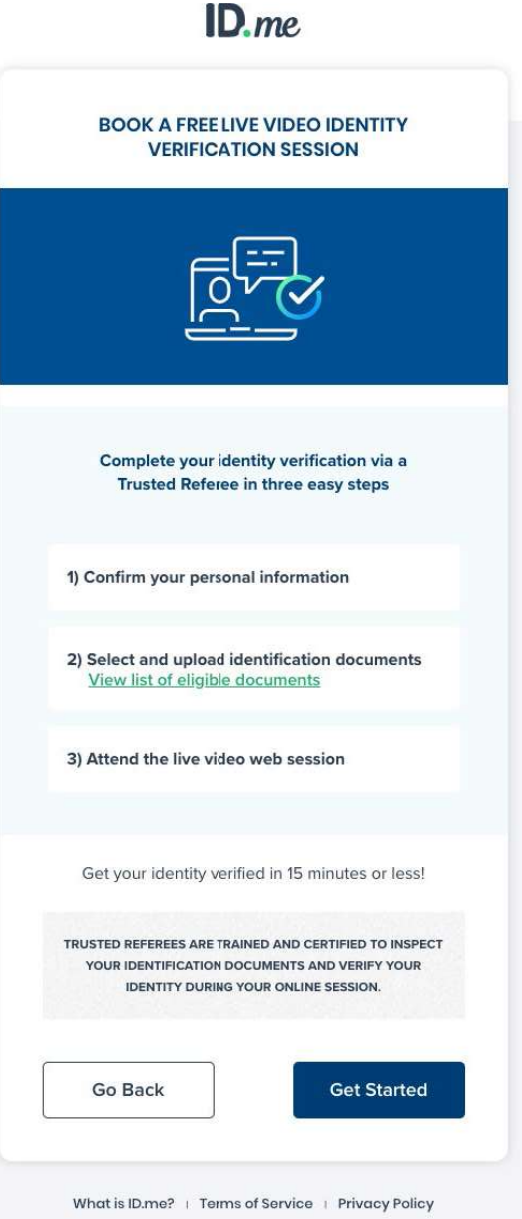

Confirm that your personal information shown on  $\blacktriangleright$ the screen is accurate and select Continue

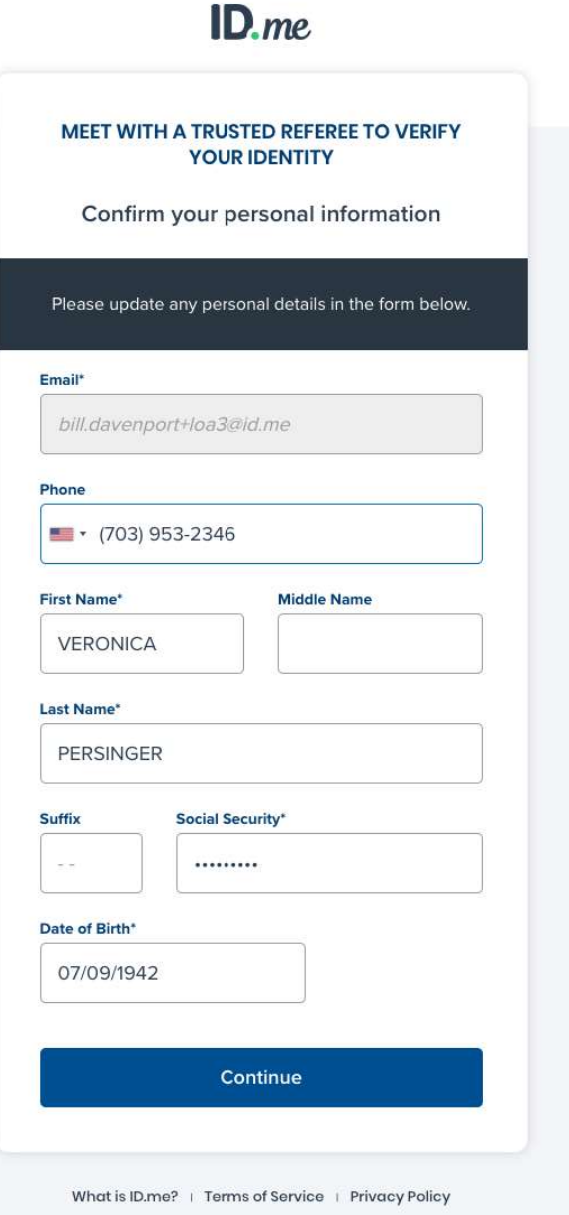

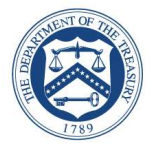

Confirm that the address shown on the screen is  $\blacktriangleright$ your current or most recent address and select Continue

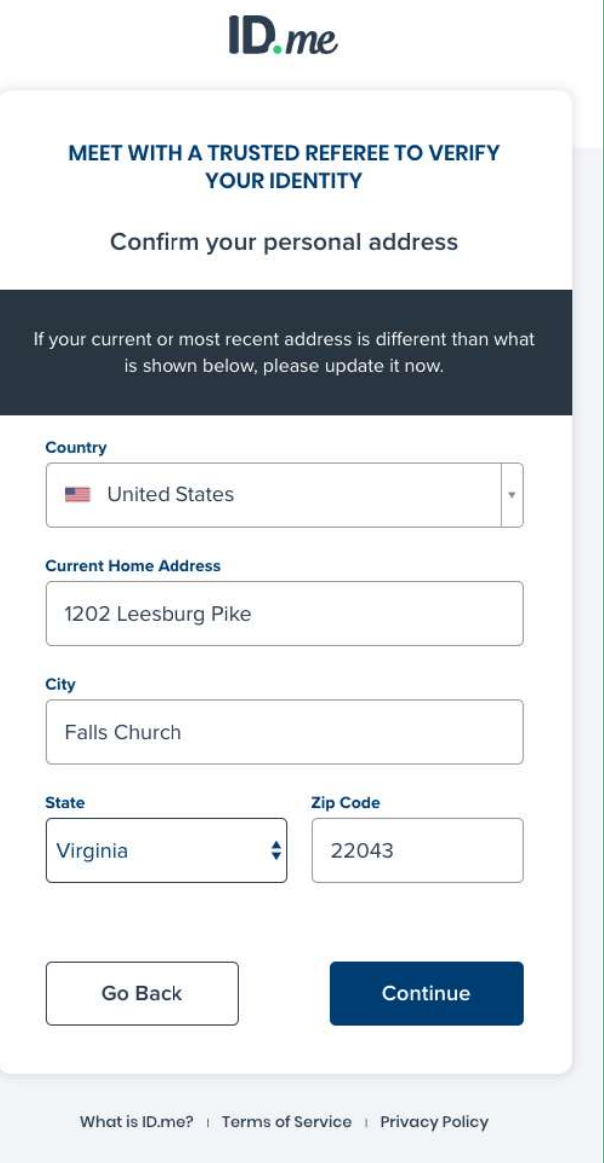

- You can either upload two (2) Primary IDs or one (1)  $\blacktriangleright$ Primary and two (2) Secondary IDs as evidence
- In the example shown on this slide, the user chose two  $\blacktriangleright$ Primary IDs and was prompted to select them via the dropdown menu at the bottom of the screen
- The user chose the U.S. Passport and Driver's License,  $\blacktriangleright$ which we will see on the next screen

Note: You must use an active / valid license, state ID, or Passport

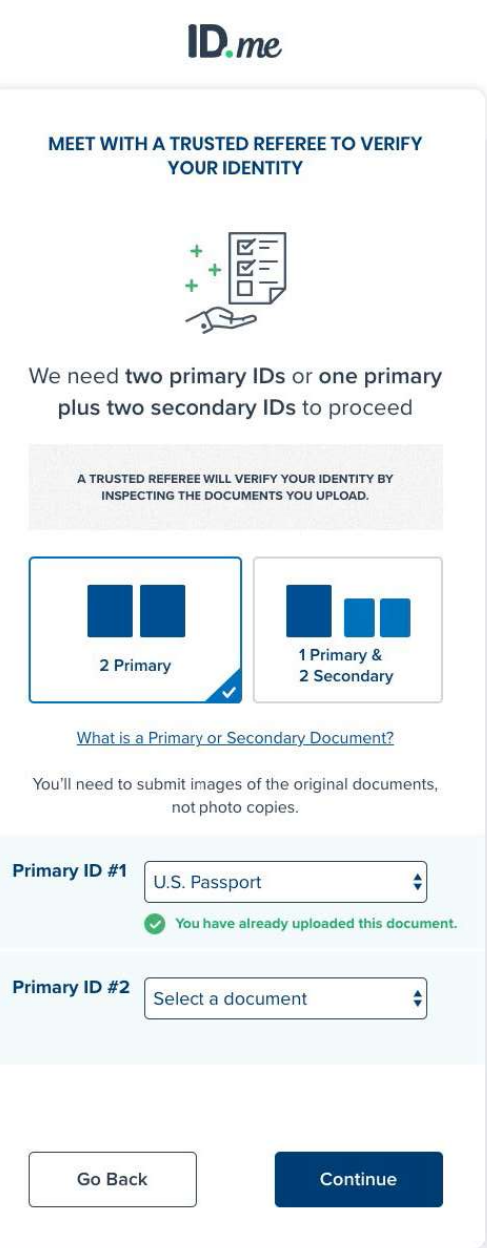

The user in this example is given the option to  $\blacktriangleright$ either upload photos of their documents from their computer or take them directly with their mobile phone

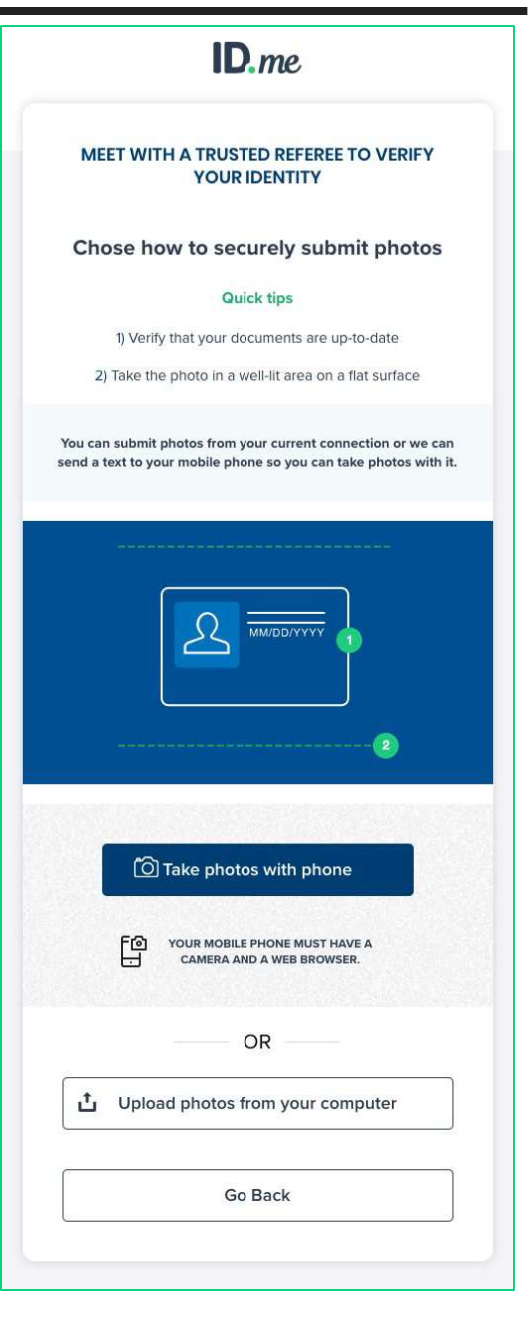

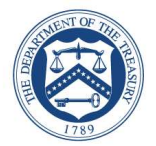

You will be taken through each step of the  $\blacktriangleright$ upload process based on the pieces of identity evidence you select

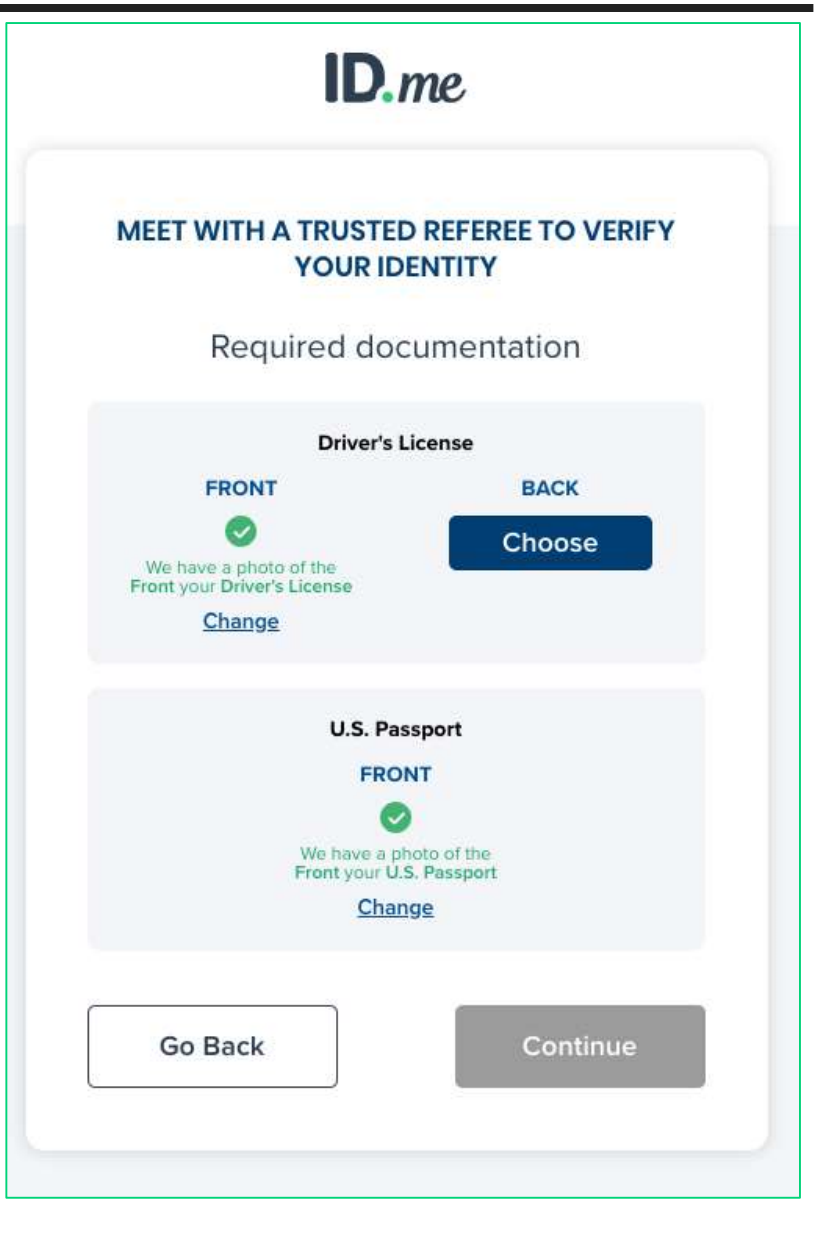

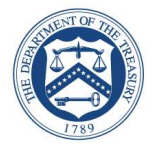

Enter your mobile phone number, and you  $\blacktriangleright$ will be texted a link to capture a photo of yourself (selfie capture)

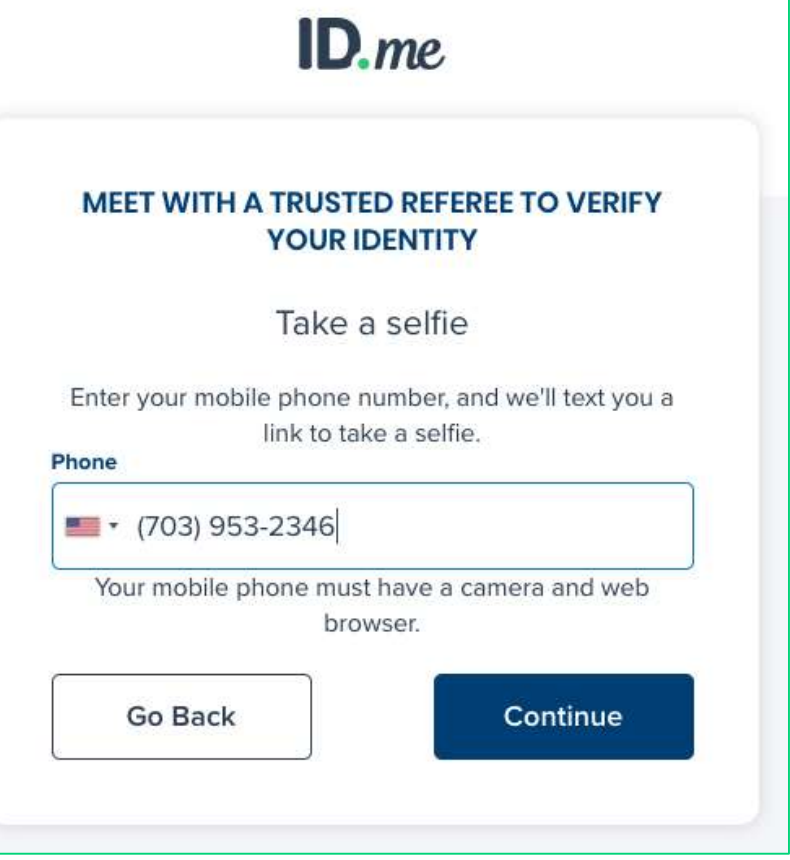

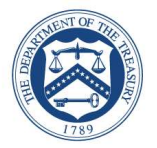

Once you capture and  $\blacktriangleright$ successfully upload your selfie, you will receive a confirmation screen that prompts you to return to your original browser to resume the session

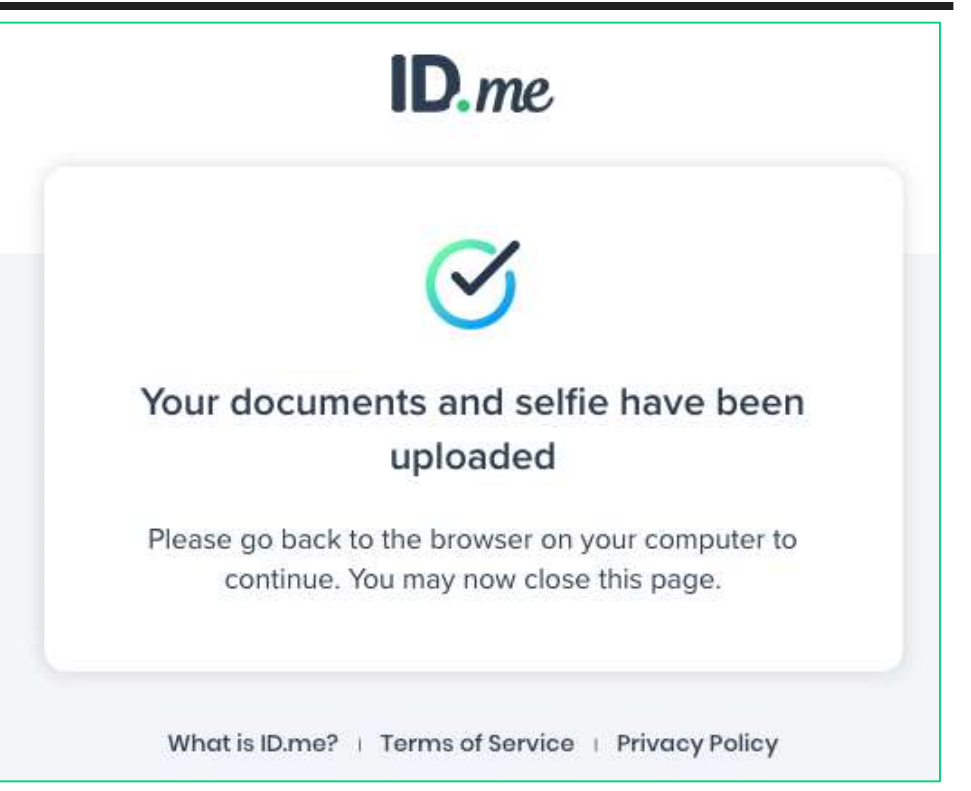

Review your personal information to ensure it is correct and  $\blacktriangleright$ then select Continue

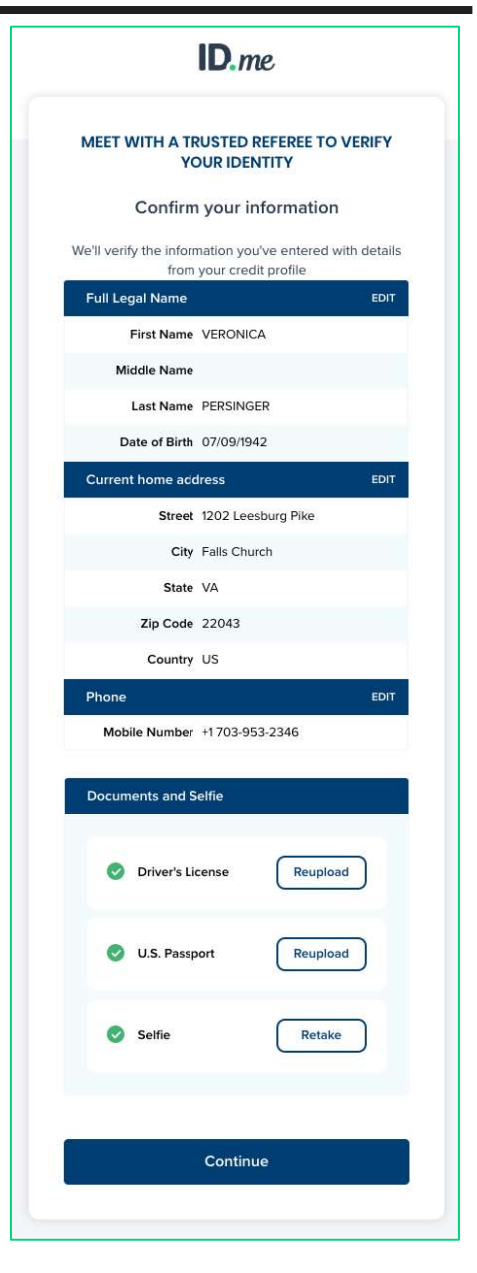

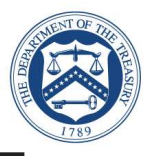

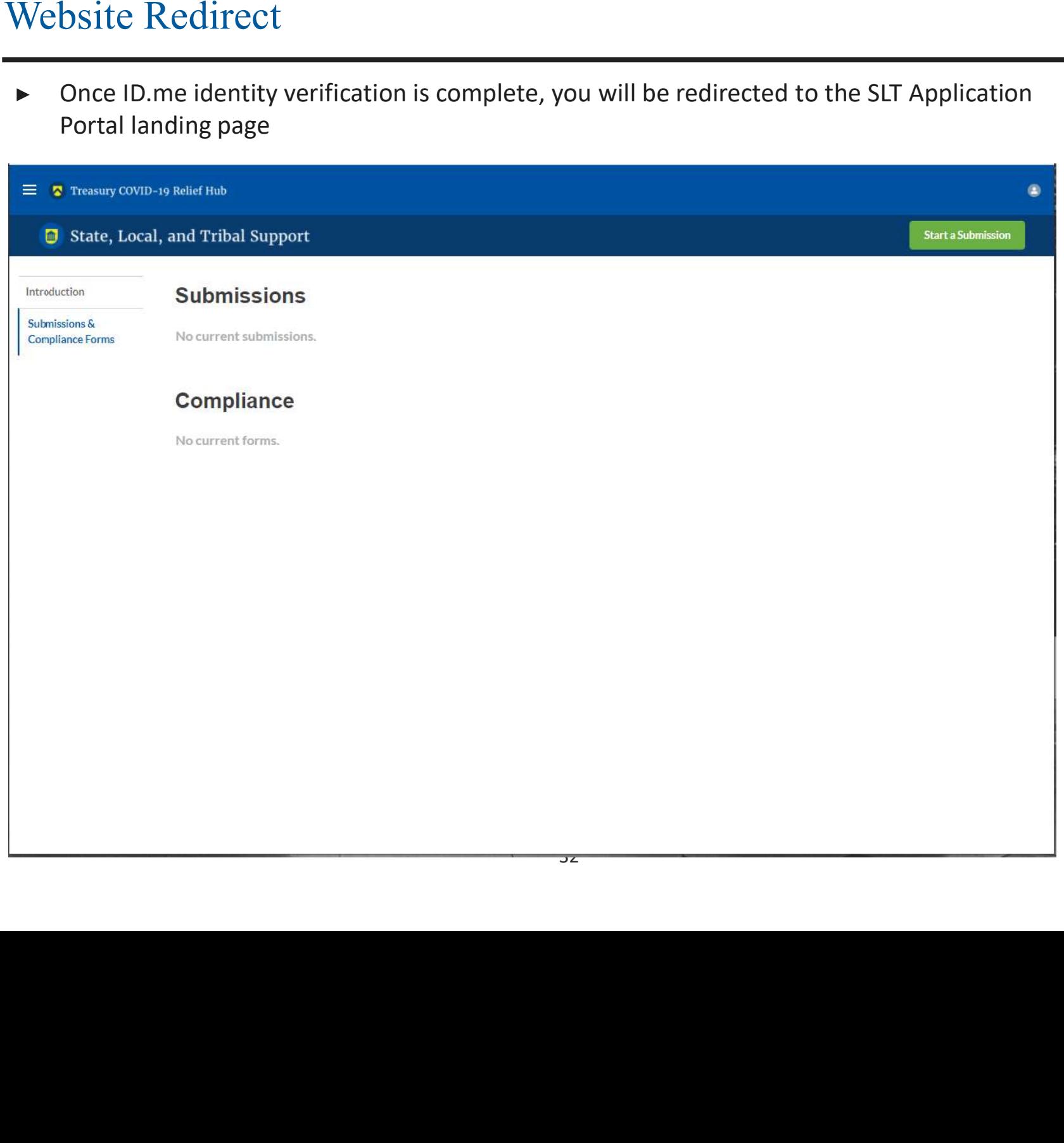

## **Logon to SLT Portal**

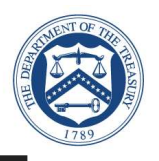

Sign in with ID.me Account  $\blacktriangleright$ 

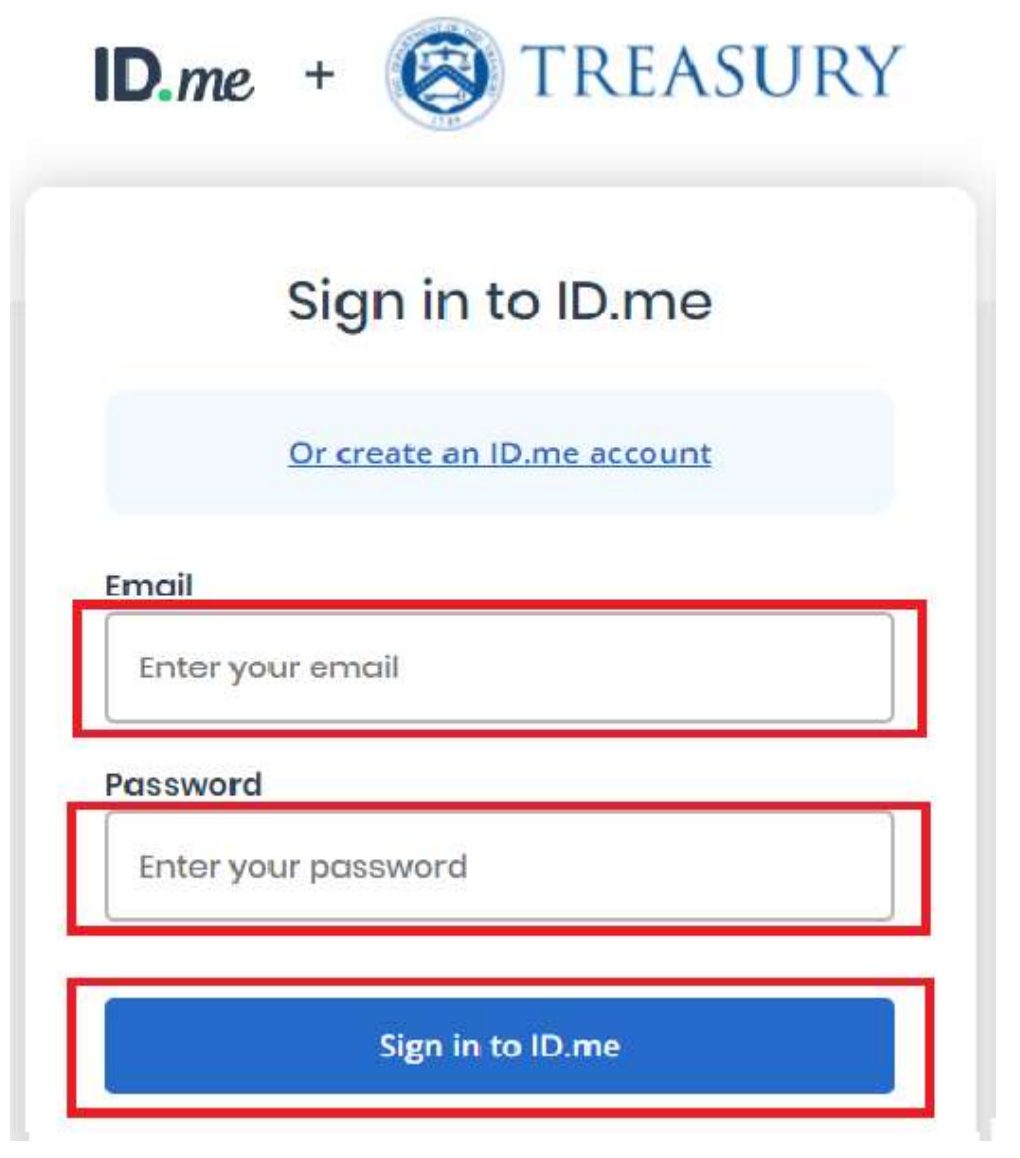

## Logon to SLT Portal

- $\blacktriangleright$ 
	- Complete Logon<br>
	► Receive authentication code via phone<br>
	► Select Continue (left)
	-
	- $\blacktriangleright$

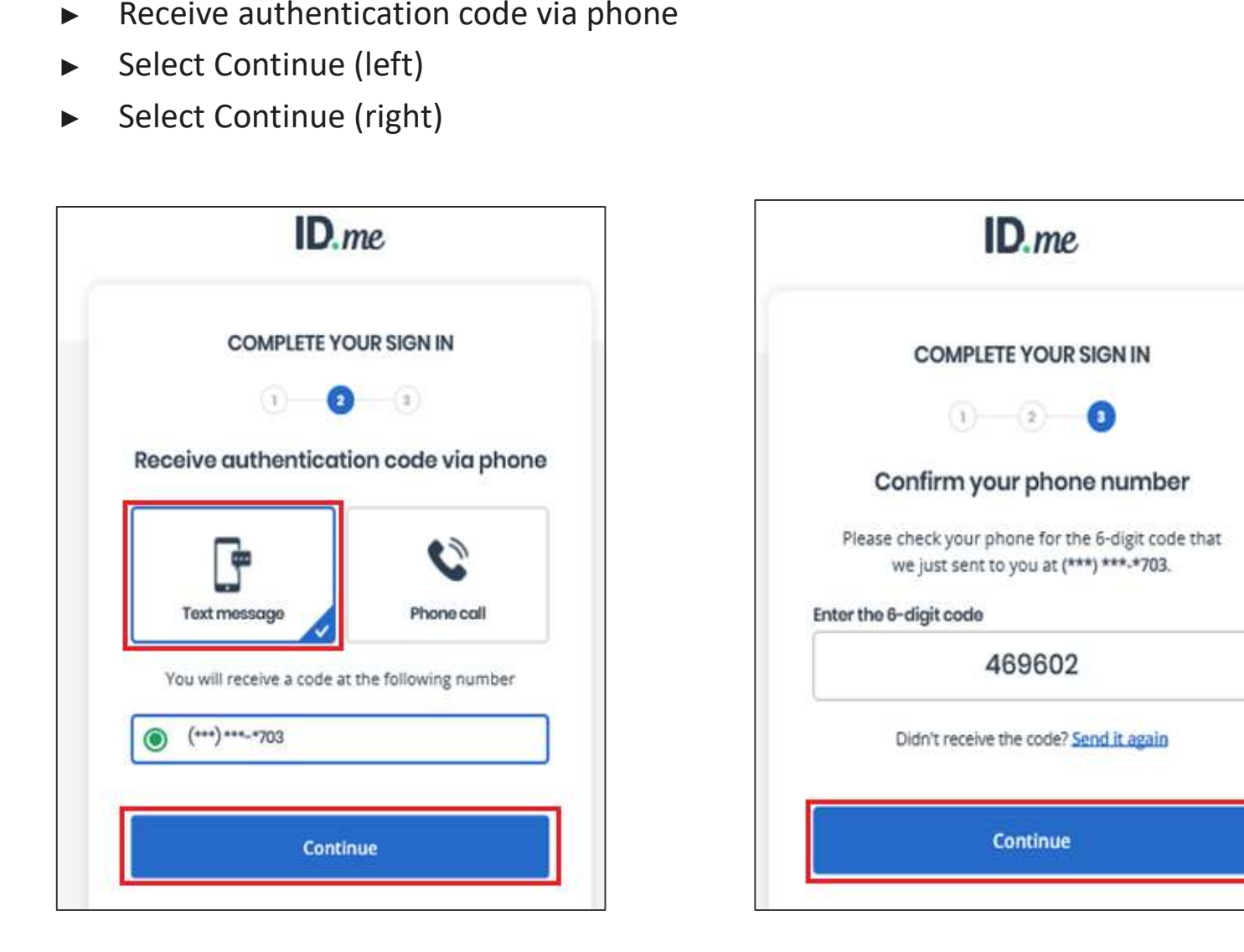

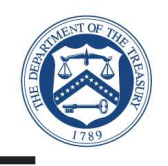

## Log On

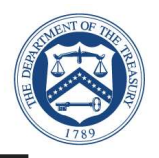

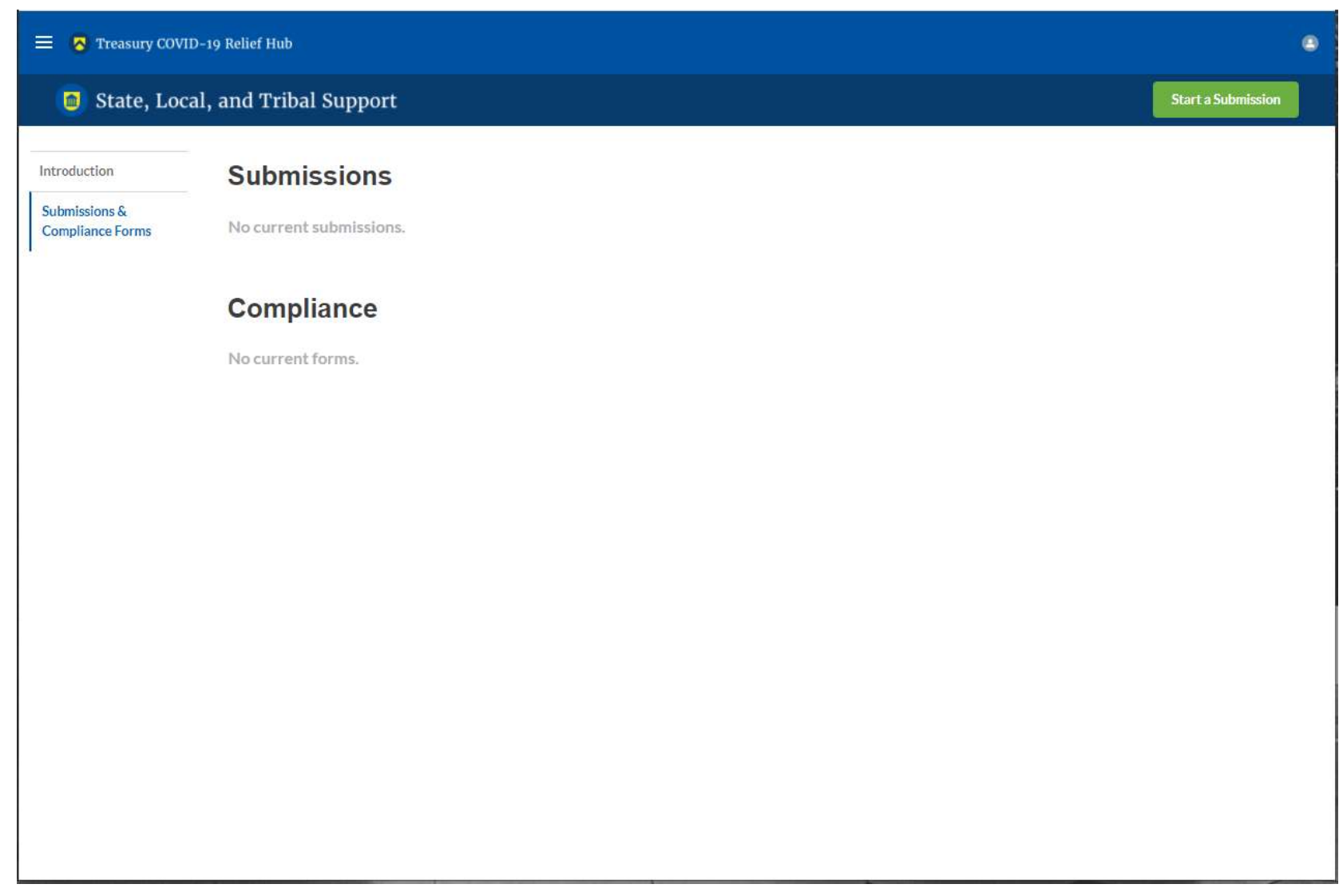

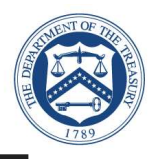

- -
	-
	-
	-
- -
	-
	-

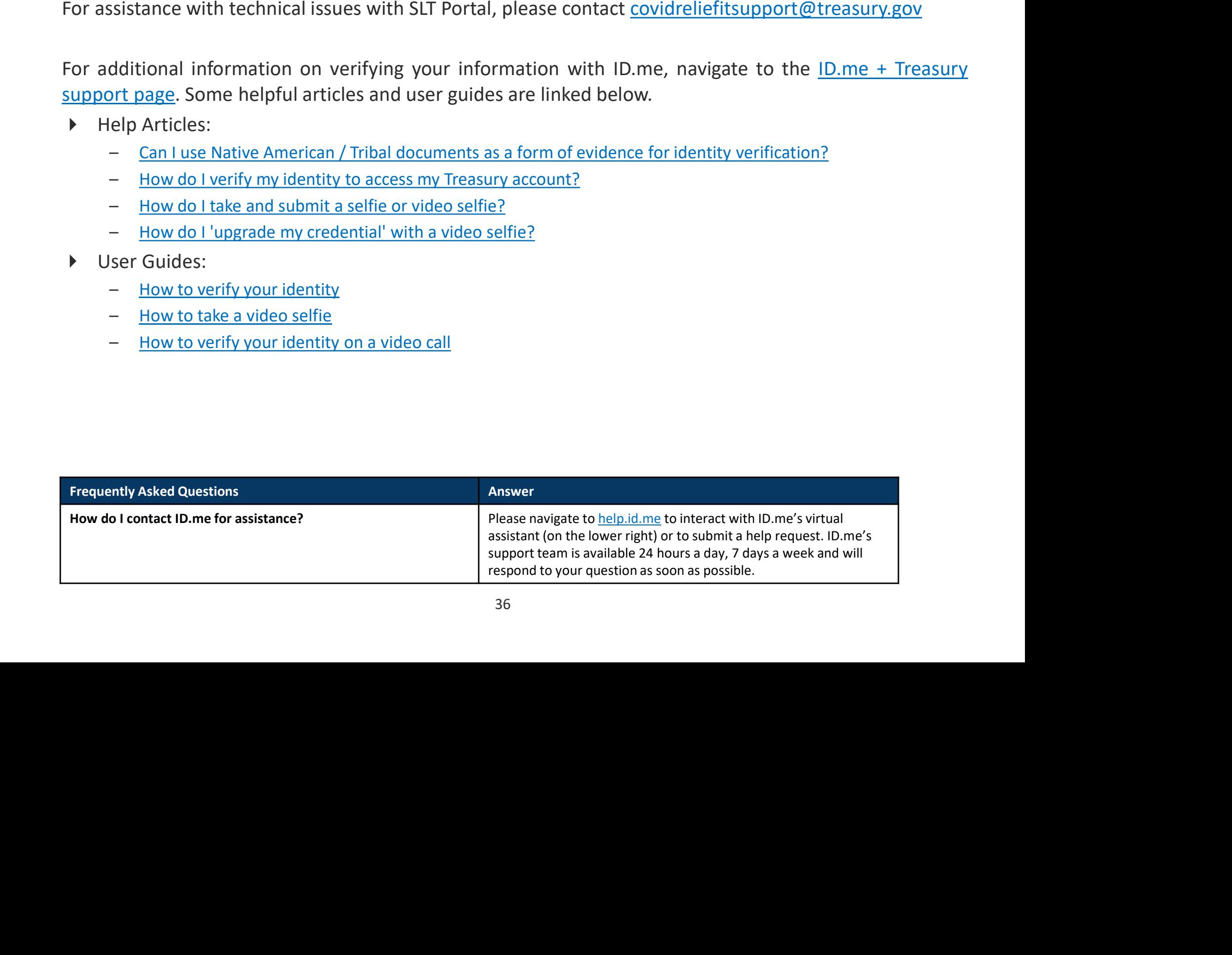